# brother

# Webes csatlakozáshoz útmutató

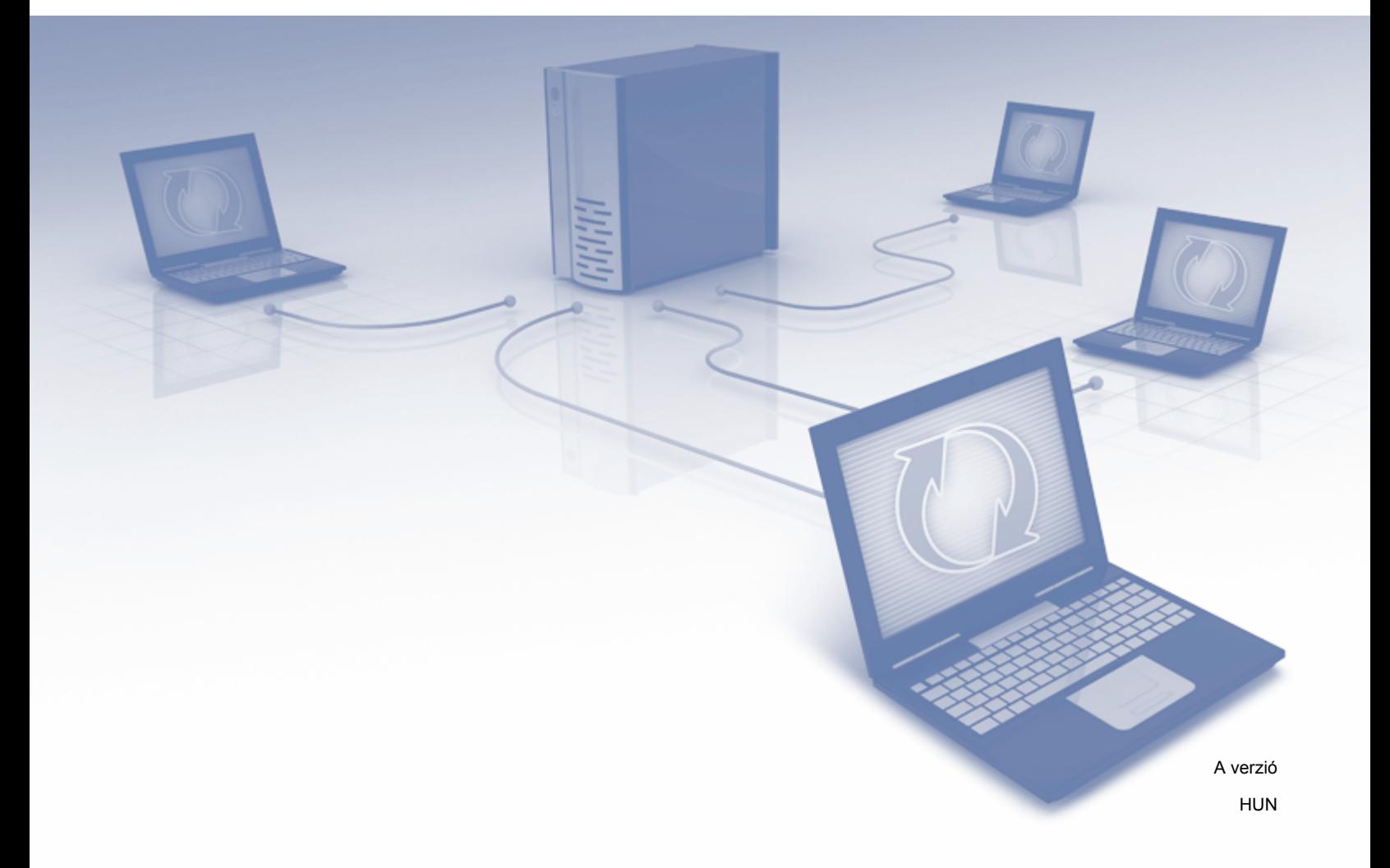

# **Vonatkozó modellek**

Ez a Használati útmutató a következő modellekre vonatkozik:

Az MFC-J6520DW/J6720DW/J6920DW esetében

# **Megjegyzések meghatározása**

A használati útmutatóban a megjegyzéseket végig az alábbi stílusban használjuk:

**MEGJEGYZÉS** A Megjegyzések útmutatással szolgálnak a különböző helyzetek kezelésére, továbbá javaslatokat adnak más funkciók használatához.

# **Védjegyek**

A Brother a Brother Industries, Ltd. védjegye.

A Flickr és a Flickr logó a Yahoo! Inc. védjegye és/vagy bejegyzett védjegye.

A Google Drive és a Picasa Web Albums a Google Inc. védjegyei. Ezen védjegyek használata a Google engedélyéhez kötött.

Az Evernote és az Evernote Elephant logó az Evernote Corporation védjegyei, és engedéllyel kerültek használatba.

A Microsoft, Windows és a Windows Vista a Microsoft Corporation védjegyei vagy bejegyzett védjegyei az Egyesült Államokban és/vagy más országokban.

A Macintosh az Apple Inc. bejegyzett védjegye az Egyesült Államokban és más országokban.

Minden vállalat, melynek szoftvere meg van említve a kézikönyvben, rendelkezik a saját tulajdonú programjaira vonatkozó szoftver licencszerződéssel.

**Minden más, a Brother termékeken, kapcsolódó dokumentumokon és egyéb anyagokon megjelenő kereskedelmi és termékelnevezések mind a vonatkozó cégek védjegyei vagy bejegyzett védjegyei.**

# **FONTOS MEGJEGYZÉS**

- Kérjük, látogassa meg a Brother Solutions Centert a<http://solutions.brother.com/> címen, és kattintson az Ön által használt modell oldalán a Kézikönyvek elemre a többi kézikönyv, így a Gyors telepítési útmutató és a Használati útmutató letöltéséhez.
- Nem minden modell érhető el minden országban.
- DCP felhasználóknak; Ez a dokumentáció az MFC és a DCP modellekre is vonatkozik. Amikor ebben a használati útmutatóban az "MFC"-t látja, akkor az "MFC-xxxx" nyugodtan olvasható "DCP-xxxx"-ként is.

©2013 Brother Industries, Ltd. Minden jog fenntartva.

# **Tartalomjegyzék**

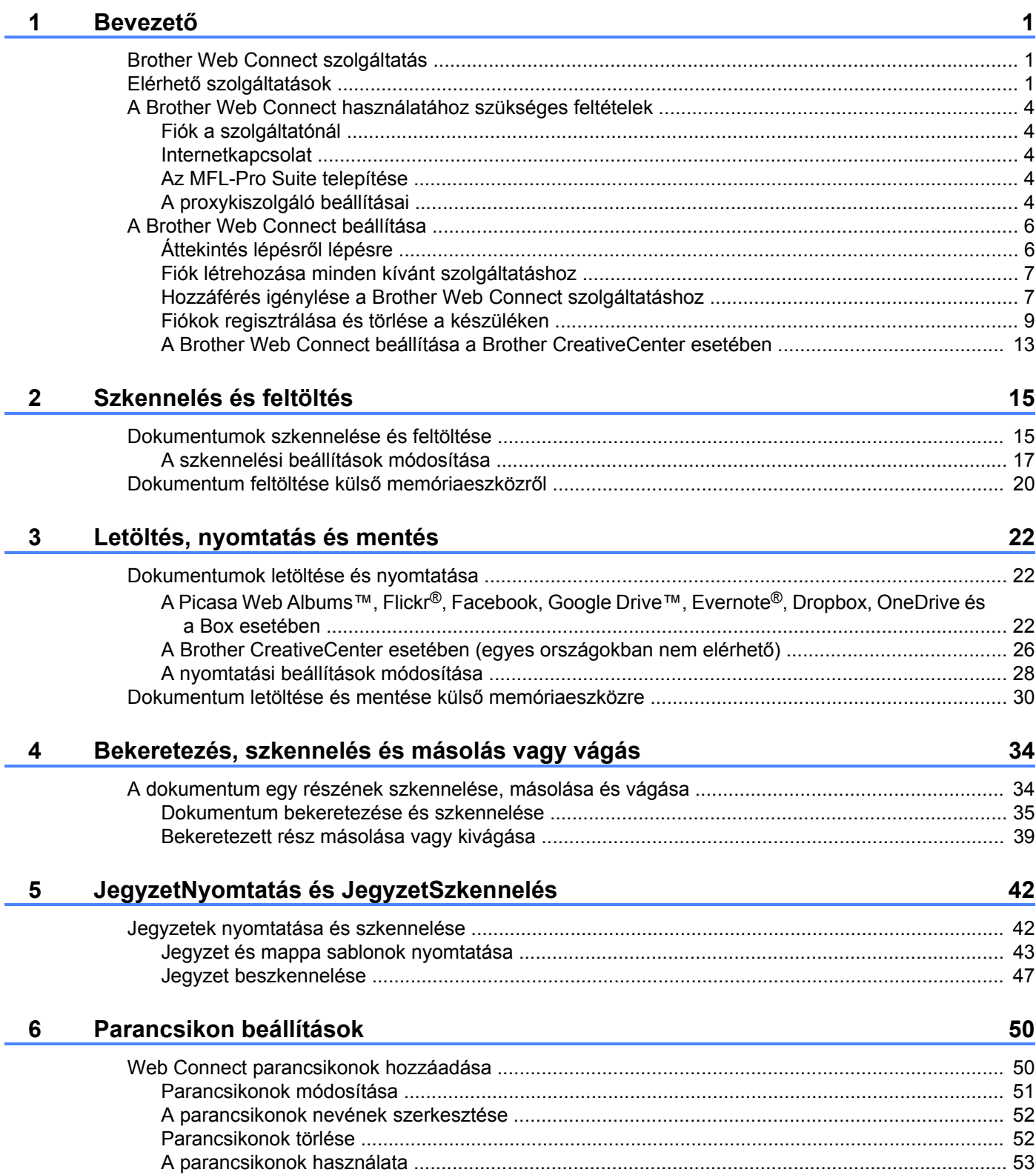

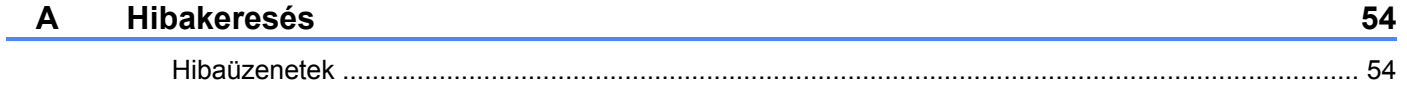

<span id="page-4-0"></span>**1**

# <span id="page-4-1"></span>**Brother Web Connect szolgáltatás**

Egyes weboldalak olyan szolgáltatásokat nyújtanak, melyek használatával a felhasználók képeket és fájlokat tölthetnek fel és nézhetnek meg a weboldalon. Az Ön Brother készüléke képes arra, hogy képeket szkenneljen be és töltsön fel az ilyen oldalakra, valamint képes a már feltöltött képek letöltésére és kinyomtatására.

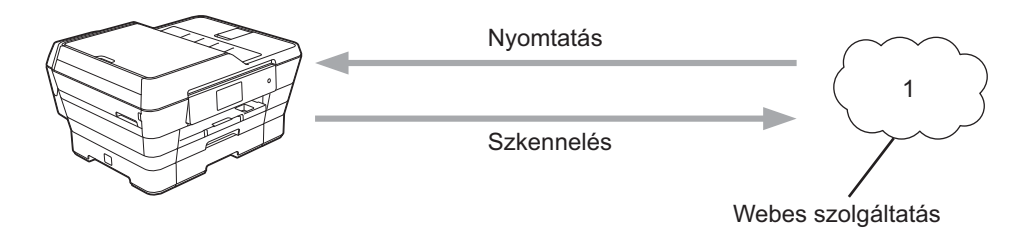

**1 Fényképek, képek, dokumentumok és egyéb fájlok**

# <span id="page-4-2"></span>**Elérhető szolgáltatások**

A következő szolgáltatások érhetők el Brother készülékéről:

■ Picasa Web Albums™

A Picasa Web Albums™ egy online fényképmegosztó szolgáltatás. A képeket feltöltheti, albumokba rendezheti és megoszthatja más felhasználókkal.

URL:<http://picasaweb.google.com/>

■ Google Drive™

A Google Drive™ egy online dokumentumkezelő, -szerkesztő, -megosztó és fájlszinkronizáló szolgáltatás. URL:<http://drive.google.com/>

 $\blacksquare$  Flickr<sup>®</sup>

A Flickr<sup>®</sup> egy online fényképmegosztó szolgáltatás. A képeket feltöltheti, albumokba rendezheti és megoszthatja más felhasználókkal.

URL:<http://www.flickr.com/>

■ Facebook

A Facebook egy közösségi oldal, ahol fel is tölthet képeket, és azokat meg is oszthatja más felhasználókkal.

URL:<http://www.facebook.com/>

**Exernote**<sup>®</sup>

Az Evernote<sup>®</sup> egy online fájltároló és fájlkezelő szolgáltatás.

URL:<http://www.evernote.com/>

**Dropbox** 

A Dropbox egy online fájlkezelő, fájlmegosztó és fájlszinkronizáló szolgáltatás.

URL:<http://www.dropbox.com/>

■ OneDrive

A OneDrive egy online fájltároló és fájlkezelő szolgáltatás.

URL:<https://onedrive.live.com/>

Box

A Box egy online dokumentumszerkesztő és -megosztó szolgáltatás.

URL:<http://www.box.com/>

Brother CreativeCenter (nem elérhető egyes országokban)

A Brother CreativeCenter egy olyan szolgáltatás, amivel sokféle sablont tölthet le, hogy üdvözlőlapokat, brosúrákat és naptárakat nyomtathasson.

További információkért lásd az adott szolgáltatás webhelyét.

A következő táblázat azt tartalmazza, hogy milyen fájltípusokat lehet az egyes Brother Web Connect szolgáltatásokban használni:

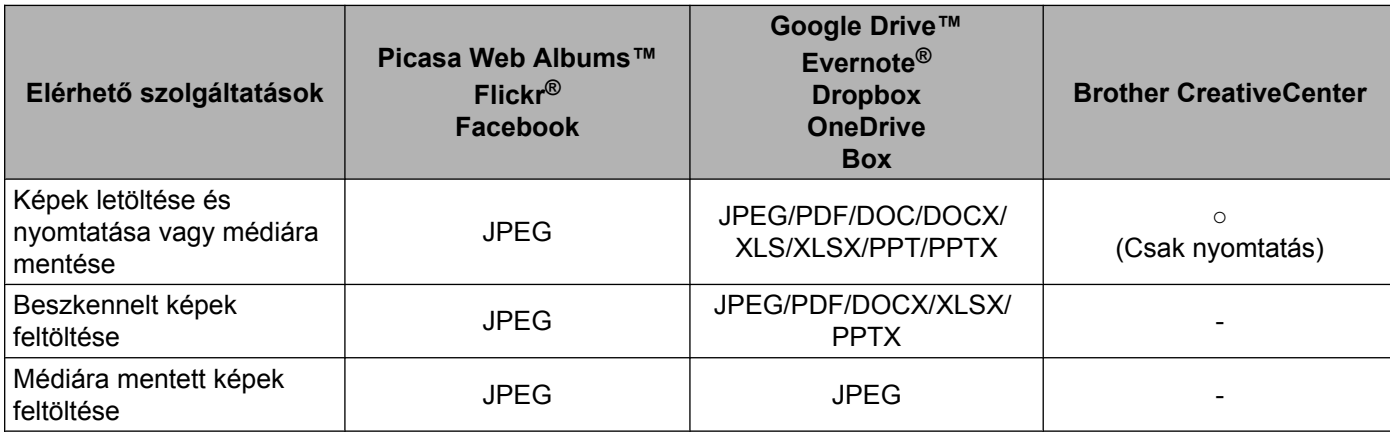

# <span id="page-7-0"></span>**A Brother Web Connect használatához szükséges feltételek**

# <span id="page-7-1"></span>**Fiók a szolgáltatónál**

A Brother Web Connect használatához rendelkeznie kell egy fiókkal az adott szolgáltatónál. Ha még nem rendelkezik fiókkal, akkor látogassa meg egy számítógépről a szolgáltató weboldalát, és hozzon létre egy fiókot.

Ha a Brother CreativeCenter szolgáltatást használja, akkor nem szükséges fiók létrehozása.

# <span id="page-7-2"></span>**Internetkapcsolat**

A Brother Web Connect használatához Brother készülékének csatlakoznia kell egy olyan hálózathoz, amely internethozzáféréssel rendelkezik, ami lehet vezetékes vagy vezeték nélküli kapcsolat is. A készülék csatlakoztatására és konfigurálására vonatkozó további információkért lásd a készülékhez kapott Gyors telepítési útmutatót.

A proxykiszolgálót használó hálózati beállításoknál a készüléket is be kell konfigurálni a proxykiszolgáló használatára (lásd *A proxykiszolgáló beállításai* >> részt a(z) 4. oldalon). Ha ezt nem tudja önállóan elvégezni, kérje a hálózati rendszergazda segítségét.

# **MEGJEGYZÉS**

A proxykiszolgáló egy olyan számítógép, amelyik az internetre nem közvetlenül csatlakozó felhasználói számítógépek és az internet között lát el összekötő szerepet.

# <span id="page-7-3"></span>**Az MFL-Pro Suite telepítése**

A Brother Web Connect kezdeti telepítéséhez egy olyan számítógépre van szükség, amely csatlakozik az internethez, és telepítve van rá a Brother MFL-Pro Suite. A Gyors telepítési útmutatóban bemutatott lépéseket követve telepítheti az MFL-Pro Suite alkalmazást (a mellékelt telepítő CD-ROM-ról), és konfigurálhatja a készüléket vezetékes vagy vezeték nélküli hálózaton történő nyomtatásra.

# <span id="page-7-4"></span>**A proxykiszolgáló beállításai**

Ha a hálózat proxykiszolgálót használ, a készüléken a következő proxykiszolgáló-információkat kell konfigurálni. Ha ezt nem tudja önállóan elvégezni, kérje a hálózati rendszergazda segítségét.

- Proxykiszolgáló címe
- Port száma
- Felhasználónév
- Jelszó

Az LCD kijelzőn keresztüli szövegbevitelre vonatkozó további információkért lásd a készülékhez kapott Gyors telepítési útmutatót.

#### **Az MFC-J6920DW esetében**

- Nyomja meg a  $\|$ **i** gombot.
- 2 Nyomja meg a Minden beáll gombot.
- $\bullet$  Lapozzon felfelé vagy lefelé, vagy nyomja meg a  $\blacktriangle$  vagy  $\nabla$  gombot a Hálózat megjelenítéséhez. Nyomja meg a Hálózat gombot.
- 4 Lapozzon felfelé vagy lefelé, vagy nyomja meg a  $\blacktriangle$  vagy  $\nabla$  gombot a Web Connect beállítások megjelenítéséhez.

Nyomja meg a Web Connect beállítások gombot.

- **b** Nyomja meg a Proxy beáll. gombot.
- **6** Lapozzon felfelé vagy lefelé, vagy nyomja meg a  $\triangle$  vagy  $\nabla$  gombot a Proxy kapcsolat megjelenítéséhez. Nyomja meg a Proxy kapcsolat gombot.
- $\nabla$  Nyomja meg a Be gombot.
- 8) Nyomia meg a beállítani kívánt opciót, majd adja meg a proxykiszolgáló-információt. Nyomja meg az OK gombot.
- **9** Nyomja meg a gombot.

#### **Az MFC-J6520DW/J6720DW esetében**

- $\bullet$  Nyomja meg a  $\parallel$  (Beállít-ok) gombot.
- 2 Nyomja meg a Minden beá. gombot.
- **3** Nyomja meg a ▲ vagy ▼ gombot a Hálózat megjelenítéséhez. Nyomja meg a Hálózat gombot.
- 4 Nyomia meg a  $\blacktriangle$  vagy  $\nabla$  gombot a Web Connect beállítások megjelenítéséhez. Nyomja meg a Web Connect beállítások gombot.
- **6** Nyomja meg a Proxy beáll. gombot.
- 6) Nyomja meg a  $\blacktriangle$  vagy  $\nabla$  gombot a Proxy kapcsolat megjelenítéséhez. Nyomja meg a Proxy kapcsolat gombot.
- $\nabla$  Nyomja meg a Be gombot.
- 8) Nyomja meg a beállítani kívánt opciót, majd adja meg a proxykiszolgáló-információt. Nyomja meg az OK gombot.
- **9** Nyomja meg a gombot.

# <span id="page-9-0"></span>**A Brother Web Connect beállítása**

(A Picasa Web Albums™, Flickr®, Facebook, Google Drive™, Evernote®, Dropbox, OneDrive és a Box esetében)

# <span id="page-9-1"></span>**Áttekintés lépésről lépésre**

Végezze el a beállítások konfigurálását az alábbi eljárást követve:

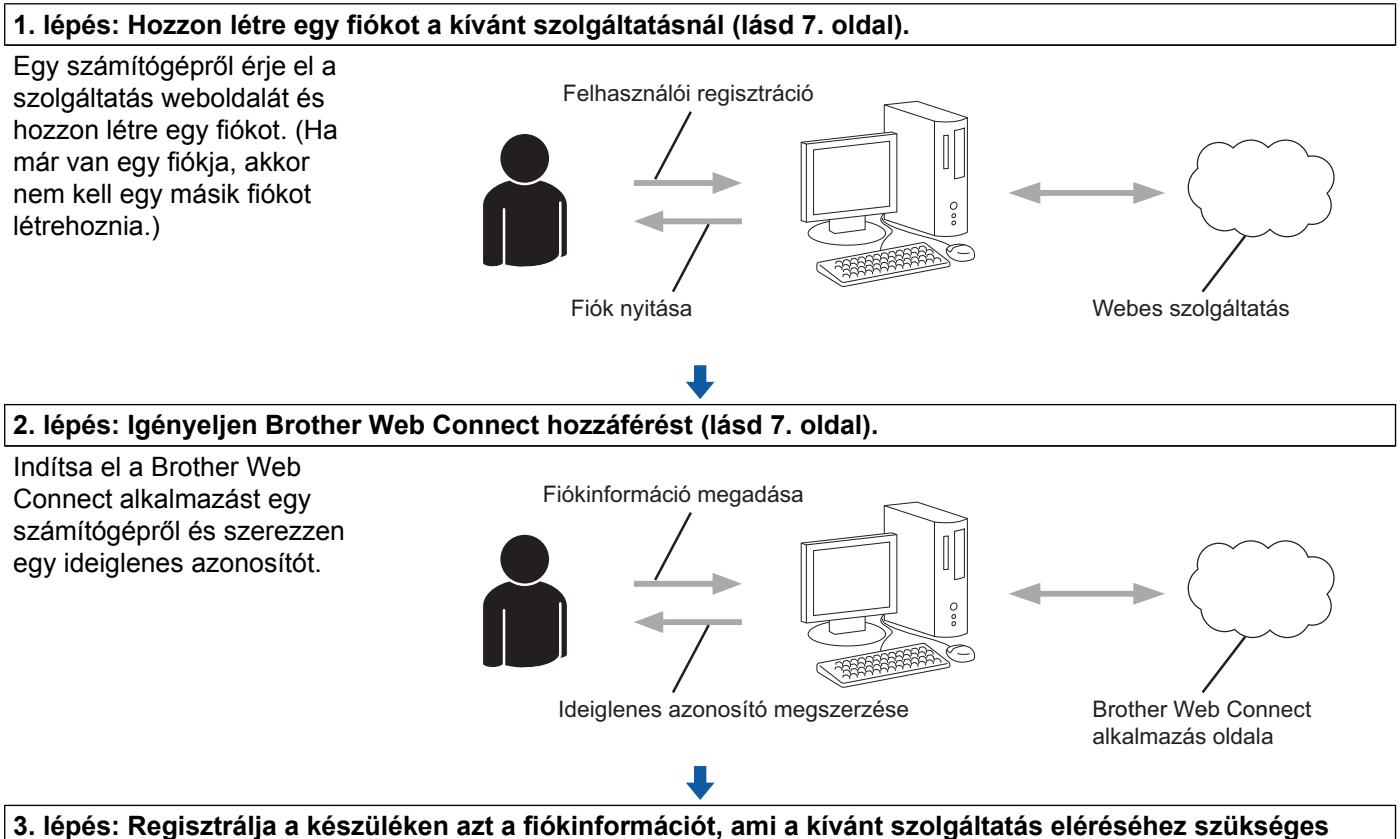

**(lásd [9. oldal\)](#page-12-0).**

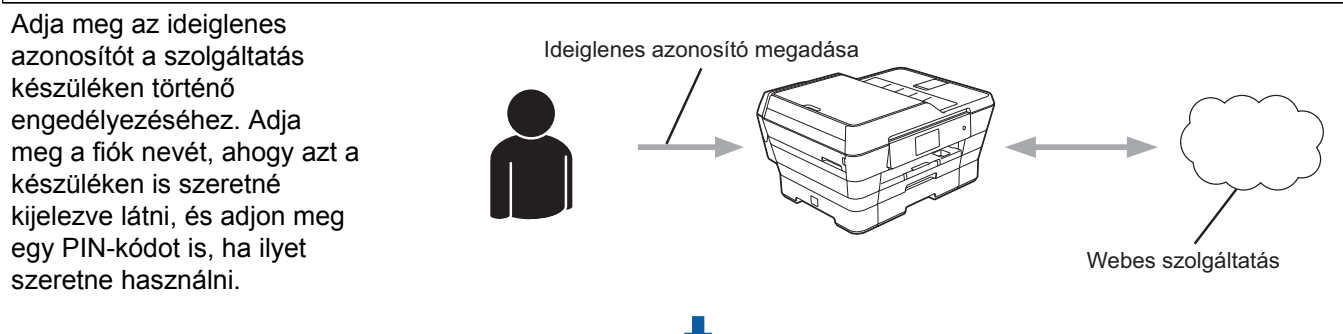

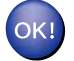

**A készülék most már használhatja a szolgáltatást.**

# <span id="page-10-0"></span>**Fiók létrehozása minden kívánt szolgáltatáshoz**

Ha a Brother Web Connect használatával szeretne elérni egy online szolgáltatást, akkor rendelkeznie kell egy fiókkal az adott szolgáltatásnál. Ha még nem rendelkezik fiókkal, akkor látogassa meg egy számítógépről a szolgáltató weboldalát, és hozzon létre egy fiókot. Miután létrehozta a fiókot, jelentkezzen be és használja egyszer a fiókot egy számítógépről, mielőtt a Brother Web Connect szolgáltatást használná. Ha nem így tesz, nem biztos, hogy el fogja majd tudni érni a szolgáltatást a Brother Web Connect használatával.

Ha már van egy fiókja, akkor nem kell egy másik fiókot létrehoznia.

Folytassa a folyamat következő lépésével, lásd a(z) *[Hozzáférés igénylése a Brother Web Connect](#page-10-1) szolgáltatáshoz* >> [részt a\(z\) 7. oldalon](#page-10-1).

# **MEGJEGYZÉS**

Ha a szolgáltatást vendégként fogja használni, akkor nem kell létrehoznia egy fiókot. Vendégként csak bizonyos szolgáltatások használata engedélyezett. Ha a használni kívánt szolgáltatásnak nincs vendégfelhasználóknak szánt verziója, akkor létre kell hoznia egy fiókot.

# <span id="page-10-1"></span>**Hozzáférés igénylése a Brother Web Connect szolgáltatáshoz**

Ha a Brother Web Connect használatával szeretné elérni az online szolgáltatásokat, akkor először igényelnie kell egy Brother Web Connect hozzáférést egy olyan számítógépről, amin telepítve van a Brother MFL-Pro Suite:

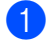

a Kapcsolja be a számítógépet.

b Nyissa meg a Brother Web Connect alkalmazás weboldalát.

■ Windows<sup>®</sup> XP, Windows Vista<sup>®</sup> és Windows<sup>®</sup> 7

Ha az MFL-Pro Suite már telepítve van, válassza az alábbi lehetőségeket: (**59)** (Start) /

**Minden program** / **Brother** / **MFC-XXXX** (ahol XXXX az Ön által használt modell neve) / **Brother Web Connect**.

■ Windows<sup>®</sup> 8

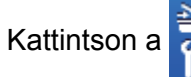

Kattintson a (**Brother Utilities** (Brother segédprogramok)) lehetőségre, majd kattintson a

legördülő listára és válassza ki a használt modell nevét (ha még nincs kiválasztva). Kattintson a **További használat** lehetőségre a bal oldali navigációs sávon, majd kattintson a **Brother Web Connect** lehetőségre.

# **MEGJEGYZÉS**

Az oldalt úgy is elérheti, hogy beírja a "<http://bwc.brother.com>" elérési útvonalat böngészője címsorába.

■ Macintosh

Ha már telepített az MFL-Pro Suite alkalmazást, kattintson a **Go** (Mehet) lehetőségre a **Finder** (Kereső) bar / **Applications** (Alkalmazások) / **Brother** / **Utilities** / **Brother Web Connect** alatt.

# **MEGJEGYZÉS**

Az oldalt közvetlenül is elérheti a következő módokon:

- **•** A mellékelt CD-ROM-ról
	- **1** Helyezze be a CD-ROM-ot a CD-ROM meghajtóba. Ha elindult, kattintson duplán a **Brother Support** (Brother terméktámogatás) ikonra.
	- **2** Kattintson a **Brother Web Connect** elemre.
- **•** A böngészőből

Írja be a "[http://bwc.brother.com"](http://bwc.brother.com) elérési útvonalat a böngésző címsorába.

8 Válassza ki a használni kívánt szolgáltatást.

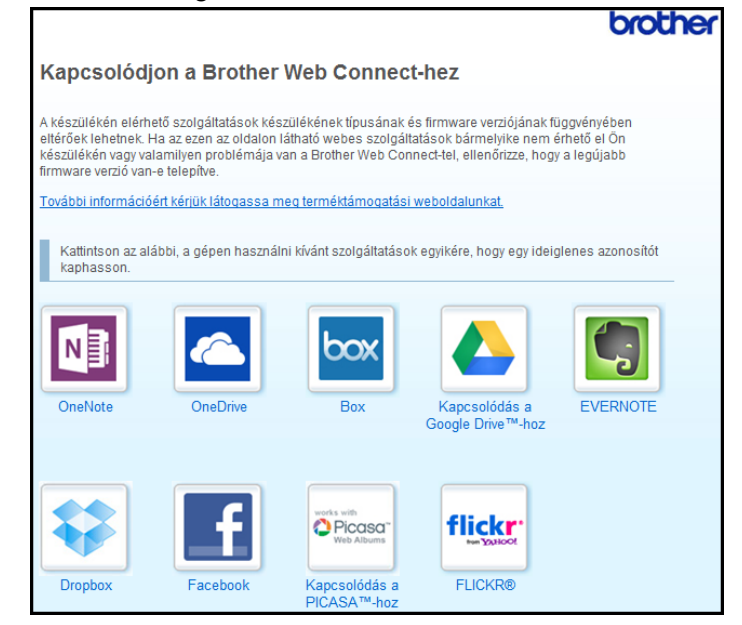

Kövesse a képernyőn megjelenő utasításokat, és igényelje a hozzáférést.

Ennek végeztével az ideiglenes azonosítója kijelzésre kerül. Jegyezze fel ezt az ideiglenes azonosítót, mert szüksége lesz rá, amikor a készüléken regisztrálni fogja a fiókokat. Az ideiglenes azonosító 24 óráig érvényes.

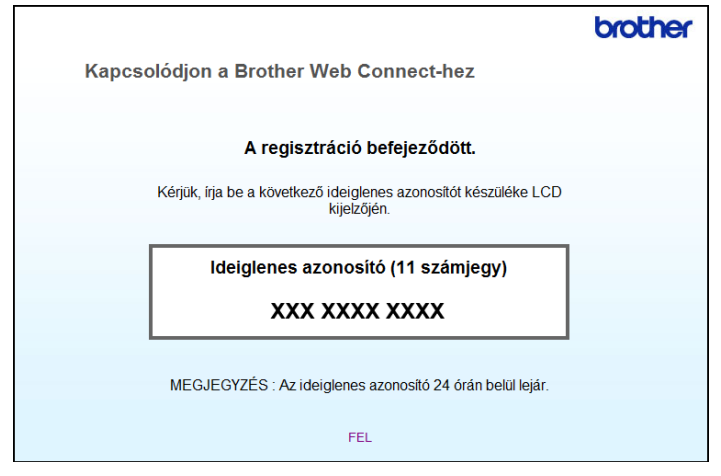

5 Zária be a böngészőt.

Folytassa a folyamat következő lépésével, lásd a(z) *[Fiókok regisztrálása és törlése a készüléken](#page-12-0)*  $\triangleright$  [részt a\(z\) 9. oldalon](#page-12-0).

# <span id="page-12-0"></span>**Fiókok regisztrálása és törlése a készüléken**

Adja meg a fiókinformációkat és konfigurálja be úgy a készüléket, hogy az el tudja majd érni a szolgáltatást. A készüléken legfeljebb 10 fiókot regisztrálhat.

# **Fiók regisztrálása**

### **Az MFC-J6920DW esetében**

a Mielőtt regisztrálna egy fiókot, kérjük ellenőrizze, hogy a megfelelő dátum és idő van-e beállítva a készülék vezérlőpultján. A dátum és idő beállítására vonatkozó további információkért lásd a készülékhez kapott Gyors telepítési útmutatót.

**2** Lapozzon balra vagy jobbra, vagy nyomja meg a  $\triangleleft$  vagy  $\triangleright$  gombot a  $\text{Több}$  képernyő megjelenítéséhez.

 $\overline{3}$  Nyomja meg a Web gombot. Az internetkapcsolatra vonatkozó információ kijelzésre kerül a készülék LCD kijelzőjén. Olvassa el az információt, és nyomja meg az OK gombot.

 $\overline{a}$  A rendszer megkérdezi, hogy ez az információ a későbbiekben is megjelenjen-e. Nyomja meg az Igen vagy a Nem gombot.

# **MEGJEGYZÉS**

Alkalmanként frissítések vagy a készülék funkcióival kapcsolatos bejelentések kerülnek megjelenítésre az LCD kijelzőn. Olvassa el az információt, majd nyomja meg az OK gombot.

- **5** Lapozzon balra vagy jobbra, vagy nyomja meg a  $\triangleleft$  vagy  $\triangleright$  gombot annak a szolgáltatásnak a megjelenítéséhez, amelyhez regisztrálni kíván. Nyomja meg a szolgáltatás nevét.
- **6** Ha a Brother Web Connect-re vonatkozó információ megjelenik, nyomja meg az  $OK$  gombot.
- Z Nyomja meg a Regisztráció/fiók törlése gombot.
- **8** Nyomja meg a Fiók regisztrálása gombot.
- <sup>9</sup> Egy üzenet jelenik meg, arra kérve Önt, hogy adja meg a Brother Web Connect hozzáférés igénylésekor kapott ideiglenes azonosítóját. Nyomja meg az OK gombot.
- <span id="page-13-0"></span>**10** Írja be az ideiglenes azonosítót az LCD kijelzőn. Nyomja meg az OK gombot.

### **MEGJEGYZÉS**

Hibaüzenet fog megjelenni az LCD kijelzőn, ha a megadott információ nem egyezik a hozzáférés igénylésekor kapott ideiglenes azonosítóval, vagy ha az ideiglenes azonosító lejárt. Írja be a helyes ideiglenes azonosítót, vagy igényeljen egy új hozzáférést, amihez egy új ideiglenes azonosító is jár (lásd a(z) *[Hozzáférés igénylése a Brother Web Connect szolgáltatáshoz](#page-10-1)* uu részt a(z) 7. oldalon).

- k Egy üzenet jelenik meg, arra kérve Önt, hogy adjon meg egy nevet a fiókhoz, amit majd az LCD kijelző<sup>n</sup> is látni fog. Nyomja meg az OK gombot.
- 12 Írja be a nevet az LCD kijelzőn. Nyomja meg az OK gombot.

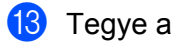

**13** Tegye az alábbiak egyikét:

 $\blacksquare$  Ha meg akar adni egy PIN-kódot a fiókhoz, nyomja meg az  $I$ gen gombot. (A PIN-kód megakadályozza a jogosulatlan hozzáférést a fiókhoz.)

Adjon meg egy négyjegyű számot, és nyomja meg az OK gombot.

- Ha nem akar PIN-kódot beállítani, nyomja meg a Nem gombot.
- n Amikor megjelenik a megadott fiókinformáció, igazolja vissza, hogy az helyes.
	- Nyomja meg az  $I$ gen gombot, ha a megadott információkat kívánja regisztrálni.
	- Nyom[j](#page-13-0)a meg a Nem gombot, ha módosítani kívánja a megadott adatokat. Menjen vissza a  $\circledR$ . lépéshez.
- **(5)** A fiók regisztrációja kész. Nyomja meg az OK gombot.

**16** Nyomja meg a **g** gombot.

#### **Az MFC-J6520DW/J6720DW esetében**

- **1** Mielőtt regisztrálna egy fiókot, kérjük ellenőrizze, hogy a megfelelő dátum és idő van-e beállítva a készülék vezérlőpultján. A dátum és idő beállítására vonatkozó további információkért lásd a készülékhez kapott Gyors telepítési útmutatót.
- **2** Nyomja meg a  $\triangleleft$  vagy  $\triangleright$  gombot a Web megjelenítéséhez. Nyomja meg a Web gombot.
- 8) Az internetkapcsolatra vonatkozó információ kijelzésre kerül a készülék LCD kijelzőjén. Olvassa el az információt, és nyomja meg az OK gombot.
- d A rendszer megkérdezi, hogy ez az információ a későbbiekben is megjelenjen-e. Nyomja meg az Igen vagy a Nem gombot.

#### **MEGJEGYZÉS**

Alkalmanként frissítések vagy a készülék funkcióival kapcsolatos bejelentések kerülnek megjelenítésre az LCD kijelzőn. Olvassa el az információt, majd nyomja meg az OK gombot.

6 Nyomja meg a ▲ vagy ▼ gombot annak a szolgáltatásnak a megjelenítéséhez, amelyhez regisztrálni kíván.

Nyomja meg a szolgáltatás nevét.

- **6** Ha a Brother Web Connect-re vonatkozó információ megjelenik, nyomja meg az  $\circ$ K gombot.
- 7 Nyomja meg a Regisztrálás/Törl. gombot.
- 8 Nyomja meg a Fiók regisztrálása gombot.
- <sup>9</sup> Egy üzenet jelenik meg, arra kérve Önt, hogy adja meg a Brother Web Connect hozzáférés igénylésekor kapott ideiglenes azonosítóját. Nyomja meg az OK gombot.
- <span id="page-14-0"></span>**10** Írja be az ideiglenes azonosítót az LCD kijelzőn. Nyomja meg az OK gombot.

### **MEGJEGYZÉS**

Hibaüzenet fog megjelenni az LCD kijelzőn, ha a megadott információ nem egyezik a hozzáférés igénylésekor kapott ideiglenes azonosítóval, vagy ha az ideiglenes azonosító lejárt. Írja be a helyes ideiglenes azonosítót, vagy igényeljen egy új hozzáférést, amihez egy új ideiglenes azonosító is jár (lásd a(z) *[Hozzáférés igénylése a Brother Web Connect szolgáltatáshoz](#page-10-1)* uu részt a(z) 7. oldalon).

**(1)** Egy üzenet jelenik meg, arra kérve Önt, hogy adjon meg egy nevet a fiókhoz, amit majd az LCD kijelzőn is látni fog.

Nyomja meg az OK gombot.

**12** Írja be a nevet az LCD kijelzőn. Nyomja meg az OK gombot.

**13** Tegye az alábbiak egyikét:

 $\blacksquare$  Ha meg akar adni egy PIN-kódot a fiókhoz, nyomja meg az  $I$ gen gombot. (A PIN-kód megakadályozza a jogosulatlan hozzáférést a fiókhoz.)

Adjon meg egy négyjegyű számot, és nyomja meg az OK gombot.

 $\blacksquare$  Ha nem akar PIN-kódot beállítani, nyomja meg a  $Nem$  gombot.

n Amikor megjelenik a megadott fiókinformáció, igazolja vissza, hogy az helyes.

- Nyomja meg az Igen gombot, ha a megadott információkat kívánja regisztrálni.
- Nyom[j](#page-14-0)a meg a Nem gombot, ha módosítani kívánja a megadott adatokat. Menjen vissza a  $\circled{n}$ . lépéshez.
- **(5)** A fiók regisztrációja kész. Nyomja meg az OK gombot.

 $\bigcup$  Nyomja meg a gombot.

#### **Fiók törlése**

#### **Az MFC-J6920DW esetében**

**Lapozzon balra vagy jobbra, vagy nyomja meg a**  $\triangleleft$  **vagy**  $\triangleright$  **gombot a Több képernyő megjelenítéséhez.** 

 $\overline{2}$  Nyomja meg a Web gombot. Ha megjelenik az internetes kapcsolatra vonatkozó információ a készülék LCD kijelzőjén, olvassa el az információt, és nyomja meg az OK gombot.

**3** A rendszer megkérdezi, hogy ez az információ a későbbiekben is megjelenjen-e. Nyomja meg az Igen vagy a Nem gombot.

### **MEGJEGYZÉS**

Alkalmanként frissítések vagy a készülék funkcióival kapcsolatos bejelentések kerülnek megjelenítésre az LCD kijelzőn. Olvassa el az információt, majd nyomja meg az OK gombot.

4) Lapozzon balra vagy jobbra, vagy nyomja meg a  $\triangleleft$  vagy  $\triangleright$  gombot annak a szolgáltatásnak a megjelenítéséhez, amelyiknél a törölni kívánt fiók található. Nyomja meg a szolgáltatás nevét.

- **b** Nyomja meg a Regisztráció/fiók törlése gombot.
- 6 Nyomja meg a Fiók törlése gombot.
- **7** Nyomja meg a törölni kívánt fiókot. Szükség esetén egyszerre több fiókot is törölhet. A kiválasztott fióko(ka)t pipa jelöli.
- $\left| \frac{8}{3} \right|$  Nyomja meg az OK gombot.

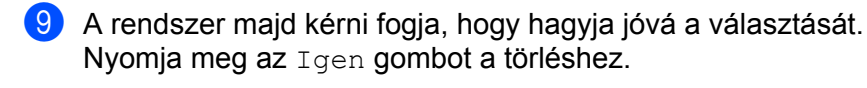

- **10** A fiók törlése kész. Nyomja meg az OK gombot.
- **k** Nyomja meg a **g** gombot.

#### **Az MFC-J6520DW/J6720DW esetében**

- **1** Nyomja meg a  $\triangleleft$  vagy  $\triangleright$  gombot a Web megjelenítéséhez. Nyomja meg a Web gombot.
- 2) Ha megjelenik az internetes kapcsolatra vonatkozó információ a készülék LCD kijelzőjén, olvassa el az információt, és nyomja meg az OK gombot.
- **3** A rendszer megkérdezi, hogy ez az információ a későbbiekben is megjelenjen-e. Nyomja meg az Igen vagy a Nem gombot.

# **MEGJEGYZÉS**

Alkalmanként frissítések vagy a készülék funkcióival kapcsolatos bejelentések kerülnek megjelenítésre az LCD kijelzőn. Olvassa el az információt, majd nyomja meg az  $OK$  gombot.

 $\overline{4}$  Nyomja meg a  $\overline{\text{a}}$  vagy  $\overline{\text{v}}$  gombot annak a szolgáltatásnak a megjelenítéséhez, amelyiknél a törölni kívánt fiók található.

Nyomja meg a szolgáltatás nevét.

- **b** Nyomja meg a Regisztrálás/Törl. gombot.
- 6 Nyomja meg a Fiók törlése gombot.
- g Nyomja meg a törölni kívánt fiókot. Szükség esetén egyszerre több fiókot is törölhet. A kiválasztott fióko(ka)t pipa jelöli.
- 8 Nyomja meg az OK gombot.
- **9** A rendszer majd kérni fogja, hogy hagyja jóvá a választását. Nyomja meg az Igen gombot a törléshez.
- **i A** fiók törlése kész. Nyomja meg az OK gombot.
- **k** Nyomja meg a gombot.

# <span id="page-16-0"></span>**A Brother Web Connect beállítása a Brother CreativeCenter esetében**

A Brother Web Connect úgy van beállítva, hogy automatikusan együttműködjék a Brother CreativeCenter szolgáltatással. Nem szükséges előzetes konfiguráció a<http://www.brother.com/creativecenter/> webhelyen elérhető naptárak, névjegyek, poszterek és üdvözlőlapok elkészítéséhez.

További információkért lásd: *[A Brother CreativeCenter esetében \(egyes országokban nem elérhet](#page-29-0)ő)*  $\rightarrow$  [részt a\(z\) 26. oldalon.](#page-29-0)

# **MEGJEGYZÉS**

A Brother CreativeCenter egyes országokban nem elérhető.

<span id="page-18-0"></span>**2**

# **Szkennelés és feltöltés**

# <span id="page-18-1"></span>**Dokumentumok szkennelése és feltöltése**

A beszkennelt fényképek és dokumentumok számítógép használata nélkül, közvetlenül is feltölthetők a szolgáltatáshoz.

JPEG vagy Microsoft® Office fájlok szkennelése és feltöltése esetén a fekete-fehér szkennelés nem érhető el.

JPEG fájlok szkennelése és feltöltése esetén minden oldal külön fájlként kerül feltöltésre.

A feltöltött dokumentumok a "From BrotherDevice" nevű albumban kerülnek mentésre.

A korlátozásokra vonatkozó információkért, mint pl. a feltölthető dokumentumok mérete vagy száma, lásd az adott szolgáltatás weboldalát.

A szolgáltatásokra és a támogatott funkciókra vonatkozó további információkért lásd a(z) *[Elérhet](#page-4-2)ő szolgáltatások* >> [részt a\(z\) 1. oldalon](#page-4-2).

### **Az MFC-J6920DW esetében**

**a** Töltse be a dokumentumot.

2) Lapozzon balra vagy jobbra, vagy nyomja meg a  $\triangleleft$  vagy  $\triangleright$  gombot a  $\text{Table 1}$  képernyő megjelenítéséhez.

 $\overline{3}$  Nyomja meg a Web gombot. Ha megjelenik az internetes kapcsolatra vonatkozó információ a készülék LCD kijelzőjén, olvassa el az információt, és nyomja meg az OK gombot.

 $\overline{a}$  A rendszer megkérdezi, hogy ez az információ a későbbiekben is megjelenjen-e. Nyomja meg az Igen vagy a Nem gombot.

# **MEGJEGYZÉS**

Alkalmanként frissítések vagy a készülék funkcióival kapcsolatos bejelentések kerülnek megjelenítésre az LCD kijelzőn. Olvassa el az információt, majd nyomja meg az OK gombot.

**5** Lapozzon balra vagy jobbra, vagy nyomja meg a  $\triangleleft$  vagy  $\triangleright$  gombot annak a szolgáltatásnak a megjelenítéséhez, amelyiknél az fiók található, ahová fel kíván tölteni. Nyomja meg a szolgáltatás nevét.

- 6) Lapozzon felfelé vagy lefelé, vagy nyomja meg a  $\blacktriangle$  vagy  $\blacktriangledown$  gombot a fiók nevének megjelenítéséhez, majd nyomja meg azt.
- **7** Ha megjelenik a PIN-kód-beviteli képernyő, írja be a négyjegyű PIN-kódot, és nyomja meg az OK gombot.
- 8 Nyomja meg a Feltölt szkennerről gombot.
- **9** Ha a rendszer a dokumentum fájlformátumának a megadását kéri, válassza ki a szkennelt dokumentum fájlformátumát.
- <span id="page-18-2"></span>**10** Amikor a Szkennelési beállítások képernyő megjelenik az LCD kijelzőn, tegye a következők egyikét:
- A szkennelési beállítások módosításához lásd a(z) *[A szkennelési beállítások módosítása](#page-20-0)*  $\rightarrow$  [részt a\(z\) 17. oldalon.](#page-20-0) A sz[k](#page-19-0)ennelési beállítások módosítása után menjen a  $\bf{R}$ . lépéshez.
- $\blacksquare$  Ha a szkennelési beállítások módosítása nélkül kíván továbblépni, nyomja meg az  $\circ$ K gombot.
- <span id="page-19-0"></span>**k Ha az LCD kijelző a** Címkeválasztás elvégzését kéri, nyomja meg a kívánt címkét.
- $\bigcirc$  Nyomja meg az  $OK$  gombot.

Ha egy dokumentumot helyezett az automatikus dokumentumadagolóba (ADF), a készülék beolvassa azt, és elkezdi a feltöltést.

Ha a szkennerüveget használja, [m](#page-19-1)enjen a ®. lépéshez.

- <span id="page-19-1"></span> $\binom{3}{2}$  Ha a Következő Oldal? kerül kijelzésre, tegye a következők egyikét:
	- $\blacksquare$  Ha nincs több szkennelendő [o](#page-19-2)ldal, nyomja meg a  $Nem$  gombot. Folytassa a  $\clubsuit$ . lépéssel.
	- **Több oldal szke[n](#page-19-3)neléséhez nyomja meg az Igen gombot és menjen a @. lépéshez.**
- <span id="page-19-3"></span>14 Tegye a következő oldalt a szkennerüvegre.
	- Nyomja meg az OK gombot.

A készülék elkezdi az oldal beszkennelését. Minden egyes további oldalnál is[m](#page-19-1)ételje meg a  $\bigcirc$  és  $\bigcirc$ . lépést.

<span id="page-19-2"></span>**b** A készülék feltölti a dokumentumokat. Nyomja meg a  $\bigcap$  gombot.

#### **Az MFC-J6520DW/J6720DW esetében**

- Töltse be a dokumentumot.
- **2** Nyomja meg a  $\triangleleft$  vagy  $\triangleright$  gombot a Web megjelenítéséhez. Nyomja meg a Web gombot.
- **3** Ha megjelenik az internetes kapcsolatra vonatkozó információ a készülék LCD kijelzőjén, olvassa el az információt, és nyomja meg az OK gombot.
- $\overline{a}$  A rendszer megkérdezi, hogy ez az információ a későbbiekben is megjelenjen-e. Nyomja meg az Igen vagy a Nem gombot.

#### **MEGJEGYZÉS**

Alkalmanként frissítések vagy a készülék funkcióival kapcsolatos bejelentések kerülnek megjelenítésre az LCD kijelzőn. Olvassa el az információt, majd nyomja meg az OK gombot.

- **5** Nyomja meg a ▲ vagy ▼ gombot annak a szolgáltatásnak a megjelenítéséhez, ahová fel kíván tölteni. Nyomja meg a szolgáltatás nevét.
- 6 Nyomja meg a  $\blacktriangle$  vagy  $\blacktriangledown$  gombot a fiók nevének megjelenítéséhez, majd nyomja meg azt.
- 7 Ha megjelenik a PIN-kód-beviteli képernyő, írja be a négyjegyű PIN-kódot, és nyomja meg az OK gombot.
- Nyomja meg a Feltölt: Szkenner gombot.

#### Szkennelés és feltöltés

- <span id="page-20-5"></span><span id="page-20-1"></span><sup>9</sup> Ha a rendszer a dokumentum fájlformátumának a megadását kéri, válassza ki a szkennelt dokumentum fájlformátumát. **10** Amikor a Szkennelési beállítások képernyő megjelenik az LCD kijelzőn, tegye a következők egyikét: A szkennelési beállítások módosításához lásd a(z) *[A szkennelési beállítások módosítása](#page-20-0)*  $\triangleright$  [részt a\(z\) 17. oldalon.](#page-20-0) A sz[k](#page-20-1)ennelési beállítások módosítása után menjen a  $\bigoplus$ . lépéshez.  $\blacksquare$  Ha a szkennelési beállítások módosítása nélkül kíván továbblépni, nyomja meg az  $\alpha$ K gombot. **K Ha az LCD kijelző a** Címkeválasztás elvégzését kéri, nyomja meg a kívánt címkét. 12 Nyomja meg az OK gombot. Ha egy dokumentumot helyezett az automatikus dokumentumadagolóba (ADF), a készülék beolvassa azt, és elkezdi a feltöltést. Ha a szkennerüveget használja, [m](#page-20-2)enjen a ®. lépéshez. **13** Ha a Következő Oldal? kerül kijelzésre, tegye a következők egyikét:  $\blacksquare$  Ha nincs több szkennelendő [o](#page-20-3)ldal, nyomja meg a Nem gombot. Folytassa a  $\blacksquare$ . lépéssel. **Több oldal szke[n](#page-20-4)neléséhez nyomja meg az Igen gombot és menjen a @. lépéshez. 14** Tegye a következő oldalt a szkennerüvegre. Nyomja meg az OK gombot. A készülék elkezdi az oldal beszkennelését. Minden egyes további oldalnál is[m](#page-20-2)ételje meg a  $\circledR$  és  $\circledR$ . lépést. **(5)** A készülék feltölti a dokumentumokat.
	- Nyomja meg a  $\bigcap$  gombot.

# <span id="page-20-4"></span><span id="page-20-3"></span><span id="page-20-2"></span><span id="page-20-0"></span>**A szkennelési beállítások módosítása**

A Szkennelési beállítások képernyő még a feltölteni kívánt dokumentum szkennelése előtt megjelenítésre kerül (lásd a  $\circled{1}$ . lépést a [15. oldalo](#page-18-2)n, a  $\circled{1}$ . lépést a 17. oldalon). Lapozzon felfelé vagy lefelé, vagy használ[j](#page-20-5)a a ▲ és ▼ gombokat a beállítások listájának görgetéséhez.

### **Az MFC-J6920DW esetében**

#### **Szkennelés típusa**

- **b** Nyomja meg a Szkennelés típusa gombot.
- Válassza a Színes vagy F&F lehetőséget.
- Ha nem kíván más beállításon változtatni, nyomja meg az OK gombot.

# **MEGJEGYZÉS**

- **•** JPEG vagy Microsoft® Office fájlok szkennelése és feltöltése esetén a fekete-fehér szkennelés nem érhető el.
- **•** JPEG fájlok szkennelése és feltöltése esetén minden oldal külön fájlként kerül feltöltésre.

#### **Felbontás**

- **a Nyomja meg a Felbontás gombot.**
- $\overline{2}$  Válasszon a 100 dpi, 200 dpi, 300 dpi vagy 600 dpi lehetőségek közül.
- Ha nem kíván más beállításon változtatni, nyomja meg az OK gombot.

# **MEGJEGYZÉS**

Microsoft<sup>®</sup> Office fájlok esetében nem választhatja a Felbontás lehetőséget.

#### **Szkennelési méret**

- a Nyomja meg a Beolvasási méret gombot.
- 2 Válassza ki a kívánt méretet.
- $\overline{3}$  Ha nem kíván más beállításon változtatni, nyomja meg az OK gombot.

#### **Kétoldalas szkennelés (Az MFC-J6920DW esetében)**

- **a Nyomja meg a** Kétold. szkennelés gombot.
- 2) Válasszon a Hosszú old., Rövid old., Ki lehetőségek közül.
- $\overline{3}$  Ha nem kíván más beállításon változtatni, nyomja meg az  $\overline{0}$  gombot.

#### **MEGJEGYZÉS**

A kétoldalas szkennelés csak akkor használható, ha a szkennelést az ADF-ből végzi. A kétoldalas szkennelés alapértelmezett beállítása " $Ki$ ".

#### **Az MFC-J6520DW/J6720DW esetében**

#### **Szkennelés típusa**

- **1** Nyomja meg a Szkennelés típ. gombot.
- b Válassza a Színes vagy F&F lehetőséget.
- Ha nem kíván más beállításon változtatni, nyomja meg az OK gombot.

# **MEGJEGYZÉS**

- **•** JPEG vagy Microsoft® Office fájlok szkennelése és feltöltése esetén a fekete-fehér szkennelés nem érhető el.
- **•** JPEG fájlok szkennelése és feltöltése esetén minden oldal külön fájlként kerül feltöltésre.

#### **Felbontás**

- **a** Nyomja meg a Felbontás gombot.
- 2) Válasszon a 100 dpi, 200 dpi, 300 dpi vagy 600 dpi lehetőségek közül.
- **8** Ha nem kíván más beállításon változtatni, nyomja meg az OK gombot.

### **MEGJEGYZÉS**

Microsoft<sup>®</sup> Office fájlok esetében nem választhatja a Felbontás lehetőséget.

#### **Szkennelési méret**

- **a Nyomja meg a** Beolv. Méret gombot.
- 2 Válassza ki a kívánt méretet.
- Ha nem kíván más beállításon változtatni, nyomja meg az OK gombot.

# <span id="page-23-0"></span>**Dokumentum feltöltése külső memóriaeszközről**

A készülékhez csatlakoztatott médiára, mint pl. memóriakártyára vagy USB Flash memóriára mentett dokumentumok közvetlenül feltölthetők a szolgáltatáshoz.

A feltöltött dokumentumok a "From BrotherDevice" nevű albumban kerülnek mentésre.

A korlátozásokra vonatkozó információkért, mint pl. a feltölthető dokumentumok mérete vagy száma, lásd az adott szolgáltatás weboldalát.

A szolgáltatásokra és a támogatott funkciókra vonatkozó további információkért lásd a(z) *[Elérhet](#page-4-2)ő szolgáltatások* >> [részt a\(z\) 1. oldalon](#page-4-2).

#### **Az MFC-J6920DW esetében**

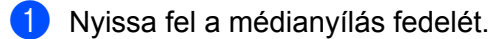

2) Helyezze be a memóriakártyát vagy az USB Flash memóriát a készülékbe. A LCD képernyő automatikusan megváltozik.

#### $\bullet$  Nyomja meg a Web gombot.

Ha megjelenik az internetes kapcsolatra vonatkozó információ a készülék LCD kijelzőjén, olvassa el az információt, és nyomja meg az OK gombot.

 $\overline{a}$  A rendszer megkérdezi, hogy ez az információ a későbbiekben is megjelenjen-e. Nyomja meg az Igen vagy a Nem gombot.

# **MEGJEGYZÉS**

Alkalmanként frissítések vagy a készülék funkcióival kapcsolatos bejelentések kerülnek megjelenítésre az LCD kijelzőn. Olvassa el az információt, majd nyomja meg az OK gombot.

- 6 Lapozzon balra vagy jobbra, vagy nyomja meg a ◀ vagy ▶ gombot annak a szolgáltatásnak a megjelenítéséhez, amelyiknél az fiók található, ahová fel kíván tölteni. Nyomja meg a szolgáltatás nevét.
- **6** Lapozzon felfelé vagy lefelé, vagy nyomja meg a  $\blacktriangle$  vagy  $\blacktriangledown$  gombot a fiók nevének megjelenítéséhez, majd nyomja meg azt.
- $7$  Ha megjelenik a PIN-kód-beviteli képernyő, írja be a négyjegyű PIN-kódot, és nyomja meg az  $\alpha$ K gombot.
- 8 Nyomja meg a Feltölt adath.-ról gombot.
- **9)** Lapozzon balra vagy jobbra, vagy nyomja meg a  $\triangleleft$  vagy  $\triangleright$  gombot a kívánt dokumentum megjelenítéséhez, majd nyomja meg azt. Hagyja jóvá a dokumentumot az LCD kijelzőn, és nyomja meg az  $\circ$ K gombot. Ismételje meg ezt a lépést mindaddig, amíg az összes feltöltésre szánt dokumentumot ki nem választotta.
- $\bigcirc$  Miután az összes dokumentumot kiválasztotta, nyomja meg az  $\circ$ K gombot.
- $\bullet$  Nyomia meg az  $OK$  gombot. A készülék elkezdi a dokumentum(ok) feltöltését.

Szkennelés és feltöltés

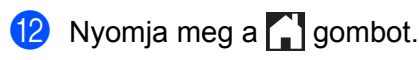

#### **Az MFC-J6520DW/J6720DW esetében**

- **1** Nyissa fel a médianyílás fedelét.
- 2) Helyezze be a memóriakártyát vagy az USB Flash memóriát a készülékbe. A LCD képernyő automatikusan megváltozik.
- **3** Nyomja meg a gombot.
- 4 Nyomja meg a  $\triangleleft$  vagy  $\triangleright$  gombot a Web megjelenítéséhez. Nyomja meg a Web gombot.
- **5)** Ha megjelenik az internetes kapcsolatra vonatkozó információ a készülék LCD kijelzőjén, olvassa el az információt, és nyomja meg az OK gombot.
- **6** A rendszer megkérdezi, hogy ez az információ a későbbiekben is megjelenjen-e. Nyomja meg az Igen vagy a Nem gombot.

#### **MEGJEGYZÉS**

Alkalmanként frissítések vagy a készülék funkcióival kapcsolatos bejelentések kerülnek megjelenítésre az LCD kijelzőn. Olvassa el az információt, majd nyomja meg az OK gombot.

- $\overline{I}$  Nyomja meg a  $\overline{I}$  vagy  $\overline{V}$  gombot annak a szolgáltatásnak a megjelenítéséhez, ahová fel kíván tölteni. Nyomja meg a szolgáltatás nevét.
- 8) Nyomja meg a  $\blacktriangle$  vagy  $\nabla$  gombot a fiók nevének megjelenítéséhez, majd nyomja meg azt.
- $\boxed{9}$  Ha megjelenik a PIN-kód-beviteli képernyő, írja be a négyjegyű PIN-kódot, és nyomja meg az  $\alpha$ K gombot.
- 10 Nyomja meg a Feltöltés: Média gombot.
- **K Nyomja meg a**  $\triangleleft$  **vagy**  $\triangleright$  **gombot a kívánt dokumentum megjelenítéséhez, majd nyomja meg azt.** Hagyja jóvá a dokumentumot az LCD kijelzőn, és nyomja meg az OK gombot. Ismételje meg ezt a lépést mindaddig, amíg az összes feltöltésre szánt dokumentumot ki nem választotta.
- **12** Miután az összes dokumentumot kiválasztotta, nyomja meg az OK gombot.
- $\overline{18}$  Nyomja meg az OK gombot. A készülék elkezdi a dokumentum(ok) feltöltését.
- 14 Nyomja meg a gombot.

<span id="page-25-0"></span>**3**

# <span id="page-25-1"></span>**Dokumentumok letöltése és nyomtatása**

Az egyes szolgáltatásoknál regisztrált fiókjába feltöltött dokumentumokat közvetlenül letöltheti a készülékére és kinyomtathatja őket. Más felhasználók saját fiókjukba feltöltött nyilvános dokumentumait is letöltheti és kinyomtathatja, amennyiben rendelkezik megtekintési jogosultsággal az adott dokumentumok vonatkozásában.

Egyes szolgáltatások megengedik, hogy a vendégfelhasználók is megtekintsék a nyilvános dokumentumokat. Ha vendégként ér el egy szolgáltatást vagy fiókot, a tulajdonos nyilvános dokumentumait megtekintheti, tehát azokat, melyek megtekintése nincs korlátozva.

Úgy tudja más felhasználók dokumentumait letölteni, ha rendelkezik megtekintési jogosultsággal az adott album vagy dokumentum vonatkozásában.

A szolgáltatásokra és a támogatott funkciókra vonatkozó további információkért lásd a(z) *[Elérhet](#page-4-2)ő* szolgáltatások >> [részt a\(z\) 1. oldalon](#page-4-2).

# <span id="page-25-2"></span>**A Picasa Web Albums™, Flickr®, Facebook, Google Drive™, Evernote®, Dropbox, OneDrive és a Box esetében**

#### **Az MFC-J6920DW esetében**

- **D** Lapozzon balra vagy jobbra, vagy nyomja meg a  $\triangleleft$  vagy  $\triangleright$  gombot a  $\text{Több}$  képernyő megjelenítéséhez.
- $\overline{2}$  Nyomja meg a Web gombot. Ha megjelenik az internetes kapcsolatra vonatkozó információ a készülék LCD kijelzőjén, olvassa el az információt, és nyomja meg az OK gombot.
- **3** A rendszer megkérdezi, hogy ez az információ a későbbiekben is megjelenjen-e. Nyomja meg az Igen vagy a Nem gombot.

# **MEGJEGYZÉS**

Alkalmanként frissítések vagy a készülék funkcióival kapcsolatos bejelentések kerülnek megjelenítésre az LCD kijelzőn. Olvassa el az információt, majd nyomja meg az OK gombot.

4. Lapozzon balra vagy jobbra, vagy nyomja meg a  $\triangleleft$  vagy  $\triangleright$  gombot annak a szolgáltatásnak a megjelenítéséhez, amelyiknél a letölteni és nyomtatni kívánt dokumentum található. Nyomja meg a szolgáltatás nevét.

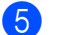

- **6** Tegye az alábbiak egyikét:
	- Ha be szeretne jelentkezni a szolgáltatáshoz a fiókjával, lapozzon felfelé vagy lefelé, vagy nyomja meg a  $\blacktriangle$  vagy  $\nabla$  gombot a [f](#page-26-0)iók nevének megjelenítéséhez, majd nyomja meg azt. Folytassa a  $\bigcirc$ . lépéssel.
- Ha vendégként szeretné elérni a szolgáltatást, lapozzon lefelé vagy nyomja meg a  $\blacktriangledown$  gombot a Szolgáltatás vendégként opció megjelenítéséhez, és nyomja meg azt. Amikor a vendégfelhasználói hozzáférés információi megjelennek, nyomja meg az OK gombot. Folytassa a **a**. lépéssel.
- <span id="page-26-0"></span> $\overline{6}$  Ha megjelenik a PIN-kód-beviteli képernyő, írja be a négyjegyű PIN-kódot, és nyomja meg az  $\overline{\circ}$ k gombot.
- <span id="page-26-1"></span>7 Nyomja meg a Letölt nyomtatásra gombot.

Tegye az alábbiak egyikét:

- Ha bejelentkezett a szolgáltatás[h](#page-26-2)oz a fiókjával, menjen a **③**. lépéshez.
- Ha vendégfelhasználóként érte el a szolgáltatást, menjen a  $\bullet$ . lépéshez.
- <span id="page-26-2"></span>8 Tegye az alábbiak egyikét:
	- (A Picasa Web Albums™, Flickr® és a Facebook esetében)
	- Ha a saját dokumentumait szeretné letölteni a szolgáltatásról, nyomja meg Az Ön albuma gombot. Folytassa a **(0**. lépéssel.
	- Ha egy másik felhasználó dokumentumait szeretné letölteni a szolgáltatásról, nyomja meg a Más felhasználó albuma gombot. Folytassa a **@**. lépéssel.
	- (A Google Drive™, Dropbox, Evernote®, OneDrive és Box esetében)
	- Folytassa a **@**. lépéssel.
- <span id="page-26-3"></span><sup>9</sup> Az LCD kijelzőt használva adja meg annak a felhasználónak a fióknevét, akinek a dokumentumait le szeretné tölteni.

Nyomja meg az OK gombot.

# **MEGJEGYZÉS**

- A szolgáltatástól függően lehet, hogy a fióknevet egy listából kell kiválasztania.
- <span id="page-26-4"></span> $\bullet$  Lapozzon felfelé vagy lefelé, vagy nyomja meg a  $\blacktriangle$  vagy  $\nabla$  gombot a kívánt album <sup>1</sup> megjelenítéséhez, majd nyomja meg azt.

Nem minden szolgáltatásnál kell a dokumentumokat albumokba menteni. Az albumokba nem mentett dokumentumok esetében válassza a Rendezetlen fotók megjelenítése lehetőséget a dokumentumok kiválasztásához. Más felhasználók dokumentumait nem lehet letölteni, ha azok nem albumokban vannak elmentve.

- <span id="page-26-5"></span><sup>1</sup> Egy album a képek gyűjteménye. Mindazonáltal, a tényleges fogalom használata szolgáltatónként változhat. Az Evernote<sup>®</sup> használata esetén ki kell választania a jegyzettömb, majd a jegyzet elemet.
- K Nyomja meg a nyomtatni kívánt dokumentum bélyegképét. Hagyja jóvá a dokumentumot az LCD kijelzőn, és nyomja meg az OK gombot. Válassza ki a többi nyomtatandó dokumentumot (legfeljebb 10 dokumentumot választhat).
- **12** Miután az összes kívánt dokumentumot kiválasztotta, nyomja meg az OK gombot.
- **13** A Nyomtatási beállítások képernyő jelenik meg. Tegye az alábbiak egyikét:
	- A nyomtatási beállítások módosításához lásd a(z) *[A nyomtatási beállítások módosítása](#page-31-0)*  $\triangleright$  $\triangleright$  $\triangleright$  [részt a\(z\) 28. oldalon.](#page-31-0) A nyomtatási beállítások módosítása után menjen a  $\bullet$ . lépéshez.
- $\blacksquare$  Ha egyik nyomtatási beállításon sem kíván változtatni, nyomja meg az  $\circ$ K gombot.
- <span id="page-27-0"></span> $\left(4\right)$  A nyomtatáshoz nyomja meg az OK gombot. A készülék elkezdi a dokumentumok letöltését és nyomtatását.
- **b** Nyomja meg a **g** gombot.

### **MEGJEGYZÉS**

JPEG-fájlok letöltése és nyomtatása esetén nem nyomtathat a 2. tálcából.

#### **Az MFC-J6520DW/J6720DW esetében**

- **D** Nyomja meg a  $\triangleleft$  vagy  $\triangleright$  gombot a Web megjelenítéséhez. Nyomja meg a Web gombot.
- 2) Ha megjelenik az internetes kapcsolatra vonatkozó információ a készülék LCD kijelzőjén, olvassa el az információt, és nyomja meg az OK gombot.
- **3** A rendszer megkérdezi, hogy ez az információ a későbbiekben is megjelenjen-e. Nyomja meg az Igen vagy a Nem gombot.

# **MEGJEGYZÉS**

Alkalmanként frissítések vagy a készülék funkcióival kapcsolatos bejelentések kerülnek megjelenítésre az LCD kijelzőn. Olvassa el az információt, majd nyomja meg az OK gombot.

4) Nyomja meg a  $\blacktriangle$  vagy  $\nabla$  gombot annak a szolgáltatásnak a megjelenítéséhez, ahol a letölteni és kinyomtatni kívánt dokumentum található. Nyomja meg a szolgáltatás nevét.

# **5** Tegye az alábbiak egyikét:

- $\blacksquare$  Ha be szeretne jelentkezni a szolgáltatáshoz a fiókjával, nyomja meg a  $\blacktriangle$  vagy  $\blacktriangledown$  gombot a fiók nevének megjelenítéséhez, majd nyomja meg azt. Folytassa a @. lépéssel.
- Ha vendégként szeretné elérni a szolgáltatást, nyomja meg a ▲ vagy ▼ gombot a Vendég felh.ként opció megjelenítéséhez, és nyomja meg azt. Amikor a vendégfelhasználói hozzáférés információi me[g](#page-27-2)jelennek, nyomja meg az  $\alpha$ K gombot. Folytassa a  $\bullet$ . lépéssel.
- <span id="page-27-1"></span>6 Ha megjelenik a PIN-kód-beviteli képernyő, írja be a négyjegyű PIN-kódot, és nyomja meg az  $\circ$ K gombot.
- <span id="page-27-2"></span>Nyomja meg a Letölt: Nyomtatás gombot. Tegye az alábbiak egyikét:
	- $\blacksquare$  Ha bejelentkezett a szolgáltatás[h](#page-27-3)oz a fiókjával, menjen a  $\clubsuit$ . lépéshez.
	- Ha vendégfelhasználóként érte el a szolgáltatást, menjen a  $\bullet$ . lépéshez.
- <span id="page-27-3"></span>8 Tegye az alábbiak egyikét:

(A Picasa Web Albums™, Flickr® és a Facebook esetében)

- Ha a saját dokumentumait szeretné letölteni a szolgáltatásról, nyomja meg Az Ön albuma gombot. Folytassa a **@**. lépéssel.
- Ha egy másik felhasználó dokumentumait szeretné letölteni a szolgáltatásról, nyomja meg a Más felhasz.albuma gombot. Folytassa a @. lépéssel.
- (A Google Drive™, Dropbox, Evernote®, OneDrive és Box esetében)
- Folytassa a **@**. lépéssel.
- <span id="page-28-0"></span>9 Az LCD kijelzőt használva adja meg annak a felhasználónak a fióknevét, akinek a dokumentumait le szeretné tölteni.

Nyomja meg az OK gombot.

### **MEGJEGYZÉS**

A szolgáltatástól függően lehet, hogy a fióknevet egy listából kell kiválasztania.

<span id="page-28-1"></span>**10** Nyomja meg a  $\triangle$  vagy  $\nabla$  gombot a kívánt album <sup>1</sup> megjelenítéséhez, majd nyomja meg azt. Nem minden szolgáltatásnál kell a dokumentumokat albumokba menteni. Az albumokba nem mentett dokumentumok esetében válassza a Lásd nem ren.képek lehetőséget a dokumentumok kiválasztásához. Más felhasználók dokumentumait nem lehet letölteni, ha azok nem albumokban vannak elmentve.

<span id="page-28-2"></span> $1$  Egy album a dokumentumok gyűjteménye. Mindazonáltal, a tényleges fogalom használata szolgáltatónként változhat. Az Evernote<sup>®</sup> használata esetén ki kell választania a jegyzettömb, majd a jegyzet elemet.

**k Nyomja meg a nyomtatni kívánt dokumentum bélyegképét.** Hagyja jóvá a dokumentumot az LCD kijelzőn, és nyomja meg az OK gombot. Válassza ki a többi nyomtatandó dokumentumot (legfeljebb 10 dokumentumot választhat).

- $\Omega$  Miután az összes kívánt dokumentumot kiválasztotta, nyomja meg az OK gombot.
- **13** A Nyomtatási beállítások képernyő jelenik meg. Tegye az alábbiak egyikét:
	- A nyomtatási beállítások módosításához lásd a(z) *[A nyomtatási beállítások módosítása](#page-31-0)*  $\rightarrow$  [részt a\(z\) 28. oldalon.](#page-31-0) A [n](#page-28-3)yomtatási beállítások módosítása után menjen a  $\bullet$ . lépéshez.
	- $\blacksquare$  Ha egyik nyomtatási beállításon sem kíván változtatni, nyomja meg az  $\circ$ K gombot.
- <span id="page-28-3"></span> $\left(4\right)$  A nyomtatáshoz nyomja meg az OK gombot. A készülék elkezdi a dokumentumok letöltését és nyomtatását.
- **15** Nyomja meg a gombot.

### **MEGJEGYZÉS**

(Az MFC-J6720DW esetében)

JPEG-fájlok letöltése és nyomtatása esetén nem nyomtathat a 2. tálcából.

# <span id="page-29-0"></span>**A Brother CreativeCenter esetében (egyes országokban nem elérhető)**

#### **Az MFC-J6920DW esetében**

- **1** Lapozzon balra vagy jobbra, vagy nyomja meg a  $\triangleleft$  vagy  $\triangleright$  gombot a  $\text{Több}$  képernyő megjelenítéséhez.
- $\overline{2}$  Nyomja meg a Web gombot. Ha megjelenik az internetes kapcsolatra vonatkozó információ a készülék LCD kijelzőjén, olvassa el az információt, és nyomja meg az OK gombot.
- <sup>3</sup> A rendszer megkérdezi, hogy ez az információ a későbbiekben is megjelenjen-e. Nyomja meg az Igen vagy a Nem gombot.

# **MEGJEGYZÉS**

Alkalmanként frissítések vagy a készülék funkcióival kapcsolatos bejelentések kerülnek megjelenítésre az LCD kijelzőn. Olvassa el az információt, majd nyomja meg az OK gombot.

- 4) Lapozzon balra vagy jobbra, vagy nyomja meg a  $\triangleleft$  vagy  $\triangleright$  gombot az Alkalmazások megjelenítéséhez. Nyomja meg az Alkalmazások gombot.
- 6 Nyomja meg a "Creative Center" sablonok nyomtat gombot.
- 6) Lapozzon felfelé vagy lefelé, vagy nyomja meg a  $\blacktriangle$  vagy  $\blacktriangledown$  gombot a kívánt kategória megjelenítéséhez, majd nyomja meg azt.
- **z** Válassza ki a kívánt fájlt. Adja meg a nyomtatási példányszámot, majd nyomja meg az OK gombot. Ismételje meg ezt a lépést mindaddig, amíg az összes nyomtatni kívánt fájlt ki nem választotta.
- $\langle 8 \rangle$  Miután az összes kívánt fájlt kiválasztotta, nyomja meg az OK gombot.
- <sup>9</sup>) Ha megjelenik az ajánlott nyomtatási beállításokra vonatkozó információ a készülék LCD kijelzőjén, olvassa el az információt, és nyomja meg az OK gombot.
- j A rendszer megkérdezi, hogy ez az információ a későbbiekben is megjelenjen-e. Nyomja meg az Igen vagy a Nem gombot.
- **K** A Nyomtatási beállítások képernyő jelenik meg. Tegye az alábbiak egyikét:
	- A nyomtatási beállítások módosításához lásd a(z) *[A nyomtatási beállítások módosítása](#page-31-0)*  $\rightarrow$  [részt a\(z\) 28. oldalon.](#page-31-0) A nyomtatási beá[l](#page-29-1)lítások módosítása után menjen a  $\circledR$ . lépéshez.
	- Ha egyik nyomtatási beállításon sem kíván változtatni, nyomja meg az OK gombot.
- <span id="page-29-1"></span>**12** A nyomtatáshoz nyomja meg az OK gombot. A készülék elkezdi a dokumentumok letöltését és nyomtatását.
- **13** Nyomja meg a gombot.

**3**

#### **Az MFC-J6520DW/J6720DW esetében**

- **1** Nyomja meg a  $\triangleleft$  vagy  $\triangleright$  gombot a Web megjelenítéséhez. Nyomja meg a Web gombot.
- 2) Ha megjelenik az internetes kapcsolatra vonatkozó információ a készülék LCD kijelzőjén, olvassa el az információt, és nyomja meg az OK gombot.
- <sup>3</sup> A rendszer megkérdezi, hogy ez az információ a későbbiekben is megjelenjen-e. Nyomja meg az Igen vagy a Nem gombot.

### **MEGJEGYZÉS**

Alkalmanként frissítések vagy a készülék funkcióival kapcsolatos bejelentések kerülnek megjelenítésre az LCD kijelzőn. Olvassa el az információt, majd nyomja meg az OK gombot.

4) Nyomja meg a  $\blacktriangle$  vagy  $\nabla$  gombot az Alkalmazások megjelenítéséhez. Nyomja meg az Alkalmazások gombot.

- **b** Nyomja meg a "Creative Center" sablonok nyomtat gombot.
- **6** Nyomja meg a  $\triangle$  vagy  $\nabla$  gombot a kívánt kategória megjelenítéséhez, majd nyomja meg azt.
- 7 Válassza ki a kívánt fájlt. Adja meg a nyomtatási példányszámot, majd nyomja meg az OK gombot. Ismételje meg ezt a lépést mindaddig, amíg az összes nyomtatni kívánt fájlt ki nem választotta.
- $\langle 8 \rangle$  Miután az összes kívánt fájlt kiválasztotta, nyomja meg az OK gombot.
- <sup>9</sup>) Ha megjelenik az ajánlott nyomtatási beállításokra vonatkozó információ a készülék LCD kijelzőjén, olvassa el az információt, és nyomja meg az OK gombot.
- j A rendszer megkérdezi, hogy ez az információ a későbbiekben is megjelenjen-e. Nyomja meg az Igen vagy a Nem gombot.
- **K A** Nyomtatási beállítások képernyő jelenik meg. Tegye az alábbiak egyikét:
	- A nyomtatási beállítások módosításához lásd a(z) *[A nyomtatási beállítások módosítása](#page-31-0)*  $\triangleright$  $\triangleright$  $\triangleright$  [részt a\(z\) 28. oldalon.](#page-31-0) A nyomtatási beállítások módosítása után menjen a  $\circledP$ . lépéshez.
	- $\blacksquare$  Ha egyik nyomtatási beállításon sem kíván változtatni, nyomja meg az  $\circ$ K gombot.
- <span id="page-30-0"></span>12 A nyomtatáshoz nyomja meg az OK gombot. A készülék elkezdi a dokumentumok letöltését és nyomtatását.
- **13** Nyomja meg a gombot.

# <span id="page-31-0"></span>**A nyomtatási beállítások módosítása**

A Nyomtatási beállítások képernyő azután jelenik meg, miután kiválasztotta a nyomtatni kívánt dokumentumokat.

Lapozzon felfelé vagy lefelé, vagy használja a ▲ vagy ▼ gombokat a beállítások listájának görgetéséhez.

#### **Az MFC-J6920DW esetében**

#### **Nyomtatási minőség**

- 1 Nyomja meg a Nyomtat. Minőség gombot.
- **2** Nyomja meg a Finom vagy a Normál gombot.
- Ha nem kíván más beállításon változtatni, nyomja meg az OK gombot.

#### **Papírméret**

- **b** Nyomja meg a Papírméret gombot.
- <span id="page-31-1"></span><sup>2</sup> Nyomja meg a használt papírméretet, Letter, A3, Ledger, Legal <sup>1</sup>, A4, [1](#page-31-1)0x15cm vagy 13x18cm <sup>2</sup>.
	- <sup>1</sup> Csak PDF vagy Microsoft<sup>®</sup> Office fájlok esetében
	- <sup>2</sup> Csak JPEG-fájlok esetében
- <span id="page-31-2"></span>Ha nem kíván más beállításon változtatni, nyomja meg az OK gombot.

#### **Papírtípus**

- **b** Nyomja meg a Papírtípus gombot.
- $\overline{2}$  Nyomja meg a használt papírtípust, Sima Papír, Tintasu. Papír, Brother BP71 vagy Egyéb Fényes.
- $\langle 3 \rangle$  Ha nem kíván más beállításon változtatni, nyomja meg az  $\alpha$ K gombot.

#### **MEGJEGYZÉS**

PDF vagy Microsoft<sup>®</sup> Office fájlok letöltése és nyomtatása esetén a Sima Papír opciót kell használnia.

#### **Szegély nélküli nyomtatás (csak JPEG-fájlok esetében)**

Ez a funkció kiterjeszti a nyomtatható területet a papír széleihez.

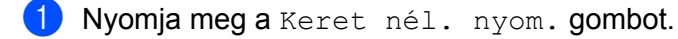

- Nyomja meg a Be vagy a Ki gombot.
- Ha nem kíván más beállításon változtatni, nyomja meg az OK gombot.

Letöltés, nyomtatás és mentés

### **Az MFC-J6520DW/J6720DW esetében**

#### **Nyomtatási minőség**

- **a** Nyomja meg a Nyomtat. min. gombot.
- **2** Nyomja meg a Finom vagy a Normál gombot.
- Ha nem kíván más beállításon változtatni, nyomja meg az OK gombot.

#### **Papírméret**

- **a Nyomja meg a** Papírméret gombot.
- <span id="page-32-0"></span>**2** Nyomja meg a használt papírméretet, Letter, A3, Ledger, Legal <sup>1</sup>, A4, [1](#page-32-0)0x15cm vagy 13x18cm <sup>2</sup>.
	- <sup>1</sup> Csak PDF vagy Microsoft® Office fájlok esetében
	- <sup>2</sup> Csak JPEG-fájlok esetében
- <span id="page-32-1"></span> $\boxed{3}$  Ha nem kíván más beállításon változtatni, nyomja meg az OK gombot.

#### **Papírtípus**

- **b** Nyomja meg a Papírtípus gombot.
- 2 Nyomja meg a használt papírtípust, Sima Papír, Tintasu. Papír, Brother BP71 vagy Egyéb Fényes.
- $\langle 3 \rangle$  Ha nem kíván más beállításon változtatni, nyomja meg az  $\alpha$ K gombot.

#### **MEGJEGYZÉS**

PDF vagy Microsoft<sup>®</sup> Office fájlok letöltése és nyomtatása esetén a Sima Papír opciót kell használnia.

#### **Szegély nélküli nyomtatás (csak JPEG-fájlok esetében)**

Ez a funkció kiterjeszti a nyomtatható területet a papír széleihez.

- **a Nyomja meg a** Szegély nélkül gombot.
- $\overline{2}$  Nyomja meg a Be vagy a Ki gombot.
- $\overline{3}$  Ha nem kíván más beállításon változtatni, nyomja meg az OK gombot.

# <span id="page-33-0"></span>**Dokumentum letöltése és mentése külső memóriaeszközre**

A JPEG, PDF és Microsoft® Office fájlokat le lehet tölteni a szolgáltatásról, és közvetlenül rá lehet menteni a készülékhez csatlakoztatott médiára. Más felhasználók saját fiókjukba feltöltött nyilvános dokumentumait is letöltheti a készülékére, amennyiben rendelkezik megtekintési jogosultsággal az adott dokumentumok vonatkozásában.

Egyes szolgáltatások megengedik, hogy a vendégfelhasználók is megtekintsék a nyilvános dokumentumokat. Ha vendégként ér el egy szolgáltatást vagy fiókot, a tulajdonos nyilvános dokumentumait megtekintheti, tehát azokat, melyek megtekintése nincs korlátozva.

Ügyeljen arra, hogy elegendő szabad tárterület legyen a memóriakártyán vagy az USB Flash memórián.

Úgy tudja más felhasználók dokumentumait letölteni, ha rendelkezik megtekintési jogosultsággal az adott album vagy dokumentum vonatkozásában.

A szolgáltatásokra és a támogatott funkciókra vonatkozó további információkért lásd a(z) *[Elérhet](#page-4-2)ő* szolgáltatások >> [részt a\(z\) 1. oldalon](#page-4-2).

#### **Az MFC-J6920DW esetében**

- **A Nyissa fel a médianyílás fedelét.**
- 2) Helyezze be a memóriakártyát vagy az USB Flash memóriát a készülékbe. A LCD képernyő automatikusan megváltozik.
- $\bullet$  Nyomja meg a Web gombot. Ha megjelenik az internetes kapcsolatra vonatkozó információ a készülék LCD kijelzőjén, olvassa el az információt, és nyomja meg az OK gombot.
- d A rendszer megkérdezi, hogy ez az információ a későbbiekben is megjelenjen-e. Nyomja meg az Igen vagy a Nem gombot.

### **MEGJEGYZÉS**

Alkalmanként frissítések vagy a készülék funkcióival kapcsolatos bejelentések kerülnek megjelenítésre az LCD kijelzőn. Olvassa el az információt, majd nyomja meg az OK gombot.

**5** Lapozzon balra vagy jobbra, vagy nyomja meg a  $\triangleleft$  vagy  $\triangleright$  gombot annak a szolgáltatásnak a megjelenítéséhez, amelyiknél a letölteni kívánt dokumentum található. Nyomja meg a szolgáltatás nevét.

- **6** Tegye az alábbiak egyikét:
	- Ha be szeretne jelentkezni a szolgáltatáshoz a fiókjával, lapozzon felfelé vagy lefelé, vagy nyomja me[g](#page-34-0) a  $\blacktriangle$  vagy  $\nabla$  gombot a fiók nevének megjelenítéséhez, majd nyomja meg azt. Folytassa a  $\bigcirc$ . lépéssel.
	- Ha vendégként szeretné elérni a szolgáltatást, lapozzon lefelé vagy nyomja meg a ▼ gombot a Szolgáltatás vendégként opció megjelenítéséhez, és nyomja meg azt. Amikor a vendégfelhasználói hozzáférés információi megjelennek, nyomja meg az OK gombot. Folytassa
		- a **a**. lépéssel.
- <span id="page-34-0"></span>Ha megjelenik a PIN-kód-beviteli képernyő, írja be a négyjegyű PIN-kódot, és nyomja meg az OK gombot.
- <span id="page-34-1"></span>8 Nyomja meg a Letölt adath.-ra gombot. Tegye az alábbiak egyikét:
	- $\blacksquare$  Ha bejelentkezett a szolgáltatáshoz a f[i](#page-34-2)ókjával, menjen a  $\blacksquare$ . lépéshez.
	- Ha vendégfelhasználóként érte el a szolgáltatást, men[j](#page-34-3)en a  $\circledR$ . lépéshez.

<span id="page-34-2"></span><sup>9</sup> Tegye az alábbiak egyikét:

(A Picasa Web Albums™, Flickr® és a Facebook esetében)

- Ha a saját dokumentumait szeretné letölteni a szolgáltatásról, nyomja meg Az Ön albuma gombot. Folytassa a **®**. lépéssel.
- Ha egy másik felhasználó dokumentumait szeretné letölteni a szolgáltatásról, nyomja meg a Más fe[l](#page-34-5)használó albuma gombot. Folytassa a @. lépéssel.
- (A Google Drive™, Dropbox, Evernote®, OneDrive és Box esetében)
- Folytassa a **®**. lépéssel.
- <span id="page-34-3"></span>10 Az LCD kijelzőt használva adja meg annak a felhasználónak a fióknevét, akinek a dokumentumait le szeretné tölteni.

Nyomja meg az OK gombot.

# **MEGJEGYZÉS**

A szolgáltatástól függően lehet, hogy a fióknevet egy listából kell kiválasztania.

<span id="page-34-6"></span><span id="page-34-5"></span><span id="page-34-4"></span>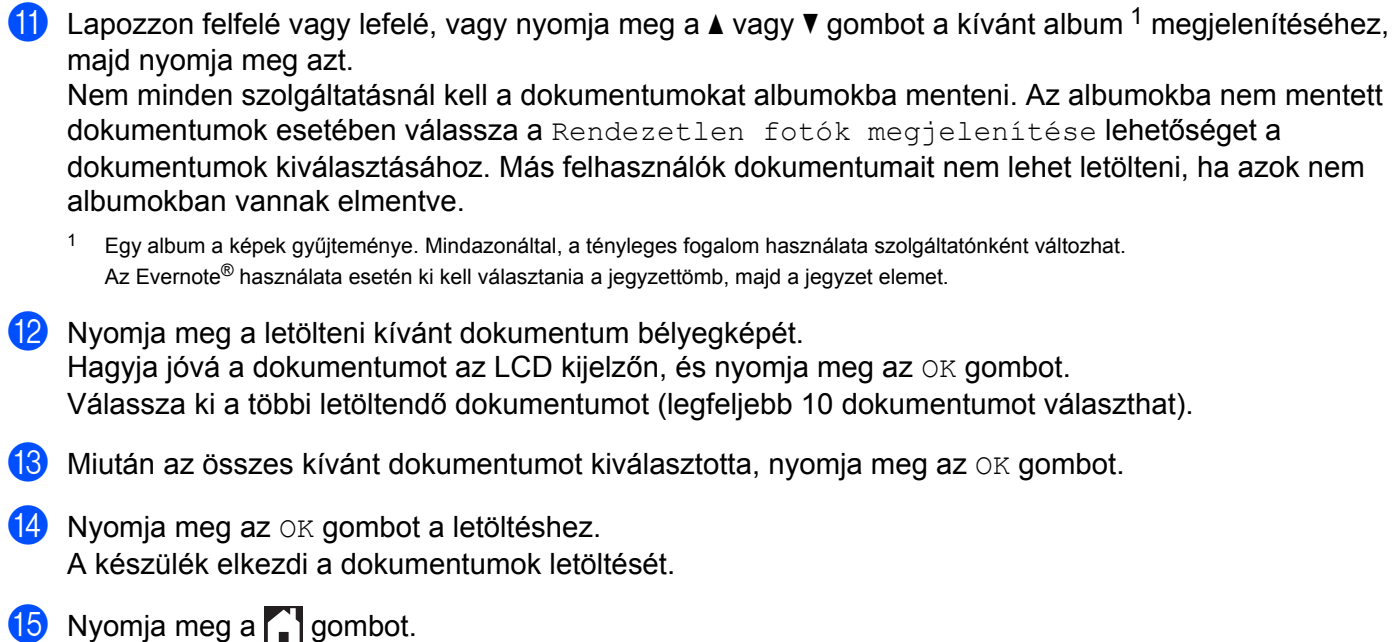

# **MEGJEGYZÉS**

- **•** A letöltött fájlok az aktuális dátum szerint kerülnek elnevezésre. Például, ha az első kép július 1-én került mentésre, a neve 07010001.jpg lesz. Felhívjuk figyelmét, hogy a földrajzi területtől függ a dátum formátuma, és így a fájl neve is.
- **•** A képek a "BROTHER" mappában kerülnek mentésre, amely a használt média gyökérkönyvtárában található.

#### **Az MFC-J6520DW/J6720DW esetében**

**3**

- **b** Nyissa fel a médianyílás fedelét.
- 2) Helyezze be a memóriakártyát vagy az USB Flash memóriát a készülékbe. A LCD képernyő automatikusan megváltozik.
- **3** Nyomja meg a gombot.
- 4) Nyomja meg a  $\triangleleft$  vagy  $\triangleright$  gombot a Web megjelenítéséhez. Nyomja meg a Web gombot.
- **5)** Ha megjelenik az internetes kapcsolatra vonatkozó információ a készülék LCD kijelzőjén, olvassa el az információt, és nyomja meg az OK gombot.
- **6** A rendszer megkérdezi, hogy ez az információ a későbbiekben is megjelenjen-e. Nyomja meg az Igen vagy a Nem gombot.

#### **MEGJEGYZÉS**

Alkalmanként frissítések vagy a készülék funkcióival kapcsolatos bejelentések kerülnek megjelenítésre az LCD kijelzőn. Olvassa el az információt, majd nyomja meg az OK gombot.

Nyomja meg a  $\blacktriangle$  vagy  $\nabla$  gombot annak a szolgáltatásnak a megjelenítéséhez, ahol a letölteni kívánt dokumentum található. Nyomja meg a szolgáltatás nevét.

#### 8 Tegye az alábbiak egyikét:

- $\blacksquare$  Ha be szeretne jelentkezni a szolgáltatáshoz a fiókjával, nyomja meg a  $\blacktriangle$  vagy  $\blacktriangledown$  gombot a fiók nevének megjelenítéséhez, majd nyomja meg azt. Folytassa a **@**. lépéssel.
- Ha vendégként szeretné elérni a szolgáltatást, nyomja meg a ▲ vagy ▼ gombot a Vendég felh.ként opció megjelenítéséhez, és nyomja meg azt. Amikor a vendégfelhasználói hozzáférés információi meg[j](#page-35-1)elennek, nyomja meg az  $\alpha$  gombot. Folytassa a  $\omega$ . lépéssel.
- <span id="page-35-0"></span> $\mathbf{S}$  Ha megjelenik a PIN-kód-beviteli képernyő, írja be a négyjegyű PIN-kódot, és nyomja meg az  $\circ$ K gombot.

<span id="page-35-1"></span>**jo Nyomja meg a** Letöltés: Média gombot. Tegye az alábbiak egyikét:

- $\blacksquare$  $\blacksquare$  $\blacksquare$  Ha bejelentkezett a szolgáltatáshoz a fiókjával, menjen a  $\blacksquare$ . lépéshez.
- Ha vendégfe[l](#page-36-1)használóként érte el a szolgáltatást, menjen a @. lépéshez.

<span id="page-36-0"></span>**k Tegye az alábbiak egyikét:** 

(A Picasa Web Albums™, Flickr® és a Facebook esetében)

- Ha a saját dokumentumait szeretné letölteni a szolgáltatásról, nyomja meg Az Ön albuma gombot. Folytassa a **®**. lépéssel.
- Ha egy másik felhasználó dokumentumait szeretné letölteni a szolgáltatásról, nyomja meg a Más fe[l](#page-36-1)hasz.albuma gombot. Folytassa a @. lépéssel.
- (A Google Drive™, Dropbox, Evernote®, OneDrive és Box esetében)
- Folytassa a **®**. lépéssel.
- <span id="page-36-1"></span>12 Az LCD kijelzőt használva adja meg annak a felhasználónak a fióknevét, akinek a dokumentumait le szeretné tölteni.

Nyomja meg az OK gombot.

### **MEGJEGYZÉS**

A szolgáltatástól függően lehet, hogy a fióknevet egy listából kell kiválasztania.

- <span id="page-36-2"></span>**13** Nyomja meg a  $\triangle$  vagy  $\nabla$  gombot a kívánt album <sup>1</sup> megjelenítéséhez, majd nyomja meg azt. Nem minden szolgáltatásnál kell a dokumentumokat albumokba menteni. Az albumokba nem mentett dokumentumok esetében válassza a Lásd nem ren.képek lehetőséget a dokumentumok kiválasztásához. Más felhasználók dokumentumait nem lehet letölteni, ha azok nem albumokban vannak elmentve.
	- $1$  Egy album a dokumentumok gyűjteménye. Mindazonáltal, a tényleges fogalom használata szolgáltatónként változhat. Az Evernote<sup>®</sup> használata esetén ki kell választania a jegyzettömb, majd a jegyzet elemet.
- <span id="page-36-3"></span>14 Nyomja meg a letölteni kívánt dokumentum bélyegképét. Hagyja jóvá a dokumentumot az LCD kijelzőn, és nyomja meg az OK gombot. Válassza ki a többi letöltendő dokumentumot (legfeljebb 10 dokumentumot választhat).
- **15** Miután az összes kívánt dokumentumot kiválasztotta, nyomja meg az  $\circ$ K gombot.
- **16** Nyomja meg az OK gombot a letöltéshez. A készülék elkezdi a dokumentumok letöltését.
- **q** Nyomja meg a gombot.

### **MEGJEGYZÉS**

- **•** A letöltött fájlok az aktuális dátum szerint kerülnek elnevezésre. Például, ha az első dokumentum július 1 én került mentésre, a neve 07010001.jpg lesz. Felhívjuk figyelmét, hogy a földrajzi területtől függ a dátum formátuma, és így a fájl neve is.
- A dokumentumok a "BROTHER" mappában kerülnek mentésre, ami automatikusan kerül létrehozásra a használt külső memóriaeszköz gyökérkönyvtárában.

# **Bekeretezés, szkennelés és másolás vagy vágás**

# <span id="page-37-1"></span>**A dokumentum egy részének szkennelése, másolása és vágása**

Ha egy piros tollal bekeretezi a dokumentum bizonyos részeit, majd beszkenneli a dokumentumot, akkor a bekeretezett részek rögzítésre kerülnek és többféle módon lehet majd őket képként feldolgozni.

#### **Bekeretezés és szkennelés**

<span id="page-37-0"></span>**4**

Ha egy piros tollal bekeretezi a dokumentum bizonyos részeit, majd beszkenneli a dokumentumot, akkor a bekeretezett részek különálló JPEG fájlként rögzítésre és mentésre kerülnek médiára vagy felhőbe.

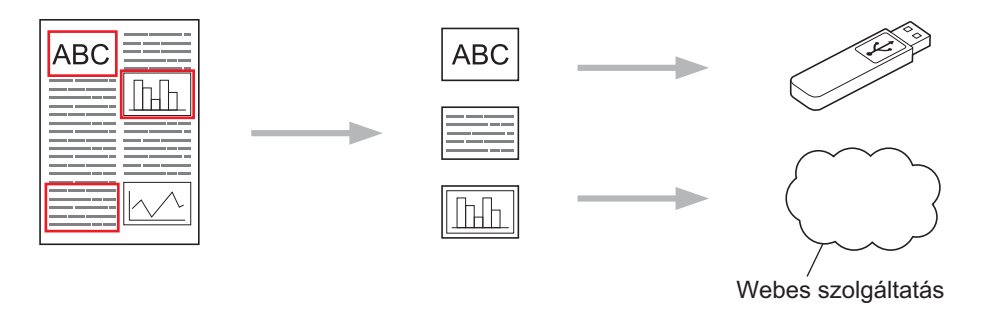

### **Bekeretezett terület másolása**

Ha egy piros tollal bekeretezi a dokumentum bizonyos részeit, majd beszkenneli a dokumentumot, akkor a bekeretezett részek beolvasásra, újra elrendezésre, majd összevontan nyomtatásra kerülnek.

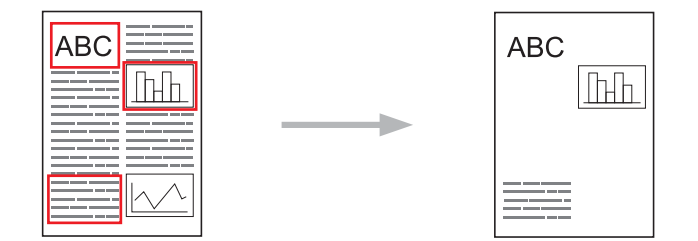

#### **Bekeretezett terület kivágása**

Ha egy piros tollal bekeretezi a dokumentum bizonyos részeit, majd beszkenneli a dokumentumot, akkor a bekeretezett részek kivágásra, a maradék információk pedig nyomtatásra kerülnek.

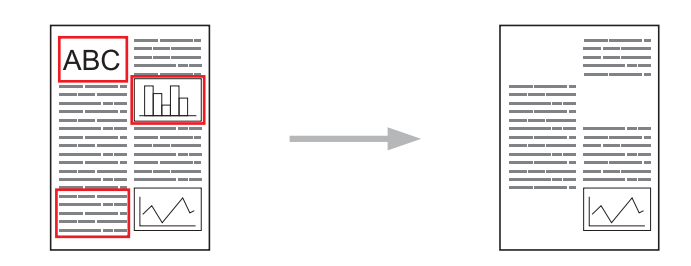

#### **Bekeretezés**

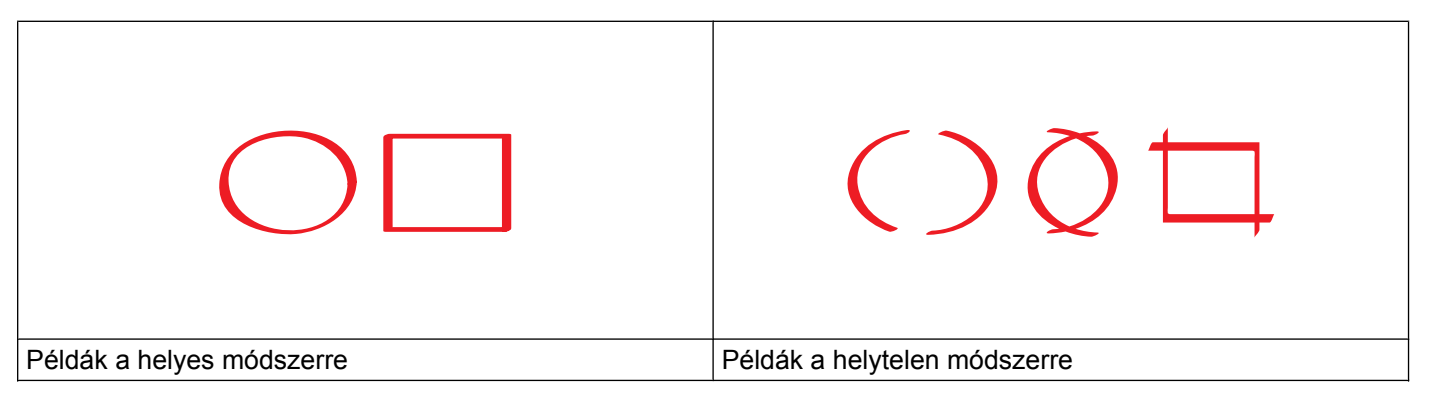

- Olyan piros tollat vagy filctollat használjon, melynél a toll hegyének szélessége 1,0-10,0 mm közé esik, tehát amelyik hegye az extra-finom és az extra-vastag közé esik.
- A vastag vonallal bekeretezett területek könnyebben felismerhetőek. Azonban ne használjon a megadottnál vastagabb hegyű tollat vagy filctollat sem.
- A piros keretnek folytonosnak kell lennie és egynél többször nem keresztezheti egymást a vonal.
- A piros bekeretezett terület szélessége és hosszúsága legalább 1 cm legyen.
- Ha a papír háttere sötét színű, a bekeretezett területek észlelése nehézkes lehet.

# <span id="page-38-0"></span>**Dokumentum bekeretezése és szkennelése**

A piros tollal bekeretezett területek törlésre kerülnek a beszkennelt képekről.

Ha médiára ment, helyezze be a médiát a szkennelés előtt.

#### **Az MFC-J6920DW esetében**

- a Egy piros tollal keretezze be a szkennelni kívánt területet a dokumentumon.
- Töltse be a dokumentumot.
- $3$  Lapozzon balra vagy jobbra, vagy nyomja meg a  $\triangleleft$  vagy  $\triangleright$  gombot a  $\text{Több}$  képernyő megjelenítéséhez.

**4**

 $\overline{4}$  Nyomja meg a Web gombot.

Ha megjelenik az internetes kapcsolatra vonatkozó információ a készülék LCD kijelzőjén, olvassa el az információt, és nyomja meg az OK gombot.

 $\overline{6}$  A rendszer megkérdezi, hogy ez az információ a későbbiekben is megjelenjen-e. Nyomja meg az Igen vagy a Nem gombot.

# **MEGJEGYZÉS**

Alkalmanként frissítések vagy a készülék funkcióival kapcsolatos bejelentések kerülnek megjelenítésre az LCD kijelzőn. Olvassa el az információt, majd nyomja meg az OK gombot.

- 6 Lapozzon balra vagy jobbra, vagy nyomja meg a  $\triangleleft$  vagy  $\triangleright$  gombot az Alkalmazások megjelenítéséhez. Nyomja meg az Alkalmazások gombot. 7 Nyomja meg a Körvonal&Szkennelés gombot.
- **63** Ha megjelenik a Körvonal&Szken funkcióra vonatkozó információ, olvassa el azt, majd nyomja meg az OK gombot.
- **9)** A rendszer megkérdezi, hogy ez az információ a későbbiekben is megjelenjen-e. Nyomja meg az Igen vagy a Nem gombot.

#### **10** Tegye az alábbiak egyikét:

- A [k](#page-39-0)épek felhőbe mentéséhez nyomia meg a  $M$ entés felhőbe gombot és menjen a  $\bf{0}$ . lépéshez.
- A képek médiára me[n](#page-39-1)téséhez nyomja meg a Mentés kártyára gombot és menjen a @. lépéshez.
- <span id="page-39-0"></span>**k Lapozzon balra vagy jobbra, vagy nyomja meg a**  $\triangleleft$  **vagy**  $\triangleright$  **gombot a kívánt szolgáltatás** megjelenítéséhez. Nyomja meg a szolgáltatás nevét.
- Lapozzon felfelé vagy lefelé, vagy nyomja meg a  $\blacktriangle$  vagy  $\nabla$  gombot a fiók nevének megjelenítéséhez, majd nyomja meg azt.
- $\binom{3}{2}$  Ha megjelenik a PIN-kód-beviteli képernyő, írja be a négyjegyű PIN-kódot, és nyomja meg az  $\alpha$ K gombot.
- <span id="page-39-1"></span>**14** Ha az LCD a szkennelési méret megadását kéri, adja meg a szkennelt dokumentum szkennelési méretét.
- $\overline{15}$  Nyomja meg az OK gombot. Ha egy dokumentumot helyezett az ADF-be, a készülék elkezdi a beolvasást. Ha a szkennerüveget használja, menjen a **@**. lé[p](#page-39-2)éshez.
- <span id="page-39-2"></span>**16** Ha a Következő Oldal? kerül kijelzésre, tegye a következők egyikét:
	- $\blacksquare$  $\blacksquare$  $\blacksquare$  Ha nincs több szkennelendő oldal, nyomja meg a  $\text{Nem}$  gombot. Folytassa a  $\clubsuit$ . lépéssel.
	- **Több oldal szkenneléséhez nyomja meg az Igen gombot és menjen a**  $\circled{r}$ **. lépéshez.**

<span id="page-40-1"></span>**17** Tegye a következő oldalt a szkennerüvegre.

Nyomja meg az OK gombot. A készülék elkezdi az oldal beszkennelését. Minden egyes további oldalnál ismételje meg a  $\circledR$  és  $\circledR$ . lépést.

- <span id="page-40-0"></span>**18** A készülék feltölti a képet. Ha kész, nyomja meg az OK gombot.
- **19** Nyomja meg a gombot.

#### **Az MFC-J6520DW/J6720DW esetében**

- $\Box$  Egy piros tollal keretezze be a szkennelni kívánt területet a dokumentumon.
- Töltse be a dokumentumot.
- **3** Nyomja meg a  $\triangleleft$  vagy  $\triangleright$  gombot a Web megjelenítéséhez. Nyomja meg a Web gombot.
- d Ha megjelenik az internetes kapcsolatra vonatkozó információ a készülék LCD kijelzőjén, olvassa el az információt, és nyomja meg az OK gombot.
- $\overline{6}$  A rendszer megkérdezi, hogy ez az információ a későbbiekben is megjelenjen-e. Nyomja meg az Igen vagy a Nem gombot.

#### **MEGJEGYZÉS**

Alkalmanként frissítések vagy a készülék funkcióival kapcsolatos bejelentések kerülnek megjelenítésre az LCD kijelzőn. Olvassa el az információt, majd nyomja meg az OK gombot.

- $\boxed{6}$  Nyomja meg a  $\blacktriangle$  vagy  $\nabla$  gombot az Alkalmazások megjelenítéséhez. Nyomja meg az Alkalmazások gombot.
- **Z** Nyomja meg a Körvonal&Szkennelés gombot.
- $\boxed{8}$  Ha megjelenik a Körvonal &Szken funkcióra vonatkozó információ, olvassa el azt, majd nyomja meg az OK gombot.
- **9)** A rendszer megkérdezi, hogy ez az információ a későbbiekben is megjelenjen-e. Nyomja meg az Igen vagy a Nem gombot.

#### **10** Tegye az alábbiak egyikét:

- A [k](#page-40-2)épek felhőbe mentéséhez nyomja meg a Mentés felhőbe gombot és menjen a  $\bf{0}$ . lépéshez.
- $\blacksquare$  A képek médiára me[n](#page-41-0)téséhez nyomja meg a Mentés kártyára gombot és menjen a  $\blacksquare$ . lépéshez.
- <span id="page-40-2"></span>**K** Nyomja meg a  $\triangle$  vagy  $\nabla$  gombot a kívánt szolgáltatás megjelenítéséhez. Nyomja meg a szolgáltatás nevét.
- **12** Nyomia meg a  $\triangle$  vagy  $\nabla$  gombot a fiók nevének megjelenítéséhez, majd nyomja meg azt.
- $\bullet$  **Ha megjelenik a PIN-kód-beviteli képernyő, írja be a négyjegyű PIN-kódot, és nyomja meg az OK gombot.**

<span id="page-41-0"></span>n Ha az LCD a szkennelési méret megadását kéri, adja meg a szkennelt dokumentum szkennelési méretét.

 $\overline{6}$  Nyomja meg az OK gombot.

Ha egy dokumentumot helyezett az ADF-be, a készülék elkezdi a beolvasást. Ha a szkennerüveget használja, menjen a @. lé[p](#page-41-1)éshez.

- <span id="page-41-1"></span>**16** Ha a Következő Oldal? kerül kijelzésre, tegye a következők egyikét:
	- $\blacksquare$  $\blacksquare$  $\blacksquare$  Ha nincs több szkennelendő oldal, nyomja meg a  $Nem$  gombot. Folytassa a  $\clubsuit$ . lépéssel.
	- Több oldal szkenneléséhez nyomja meg az  $Igen$  gombot és menjen a  $\bigcirc$ . lépéshez.
- <span id="page-41-3"></span>**17** Tegye a következő oldalt a szkennerüvegre. Nyomja meg az OK gombot.

A készülék elkezdi az oldal beszkennelését. Minden egyes további oldalnál ismételje meg a  $\circledast$  és  $\circledast$ . lépést.

<span id="page-41-2"></span>**18** A készülék feltölti a képet. Ha kész, nyomja meg az OK gombot.

19 Nyomja meg a gombot.

### <span id="page-42-0"></span>**Bekeretezett rész másolása vagy kivágása**

#### **Az MFC-J6920DW esetében**

- **1** Egy piros tollal keretezze be a másolni vagy kivágni kívánt területet a dokumentumon.
- 2 Töltse be a dokumentumot.
- 3 Lapozzon balra vagy jobbra, vagy nyomja meg a  $\triangleleft$  vagy  $\triangleright$  gombot a Több képernyő megjelenítéséhez.
- $\overline{4}$  Nyomja meg a Web gombot. Ha megjelenik az internetes kapcsolatra vonatkozó információ a készülék LCD kijelzőjén, olvassa el az információt, és nyomja meg az OK gombot.
- $\overline{6}$  A rendszer megkérdezi, hogy ez az információ a későbbiekben is megjelenjen-e. Nyomja meg az Igen vagy a Nem gombot.

### **MEGJEGYZÉS**

Alkalmanként frissítések vagy a készülék funkcióival kapcsolatos bejelentések kerülnek megjelenítésre az LCD kijelzőn. Olvassa el az információt, majd nyomja meg az OK gombot.

- 6 Lapozzon balra vagy jobbra, vagy nyomja meg a  $\triangleleft$  vagy  $\triangleright$  gombot az Alkalmazások megjelenítéséhez. Nyomja meg az Alkalmazások gombot.
- 7 Nyomja meg a Körvonal&Másolás gombot.
- 8 Nyomja meg a Körvonal másol. vagy a Körvonal kivág gombot.
- <sup>9</sup> Ha megjelenik a Körvonal másol. vagy Körvonal kivág funkcióra vonatkozó információ, olvassa el azt, majd nyomja meg az OK gombot.
- **10** A rendszer megkérdezi, hogy ez az információ a későbbiekben is megjelenjen-e. Nyomja meg az Igen vagy a Nem gombot.
- $\bullet$  A Másolási beállítások képernyő jelenik meg. Szükség esetén módosítsa a Nyomtat. Minöség vagy a Papírméret beállításait. Nyomja meg az OK gombot.
- $\bigotimes$  Nyomja meg az  $OK$  gombot. Ha egy dokumentumot helyezett az ADF-be, a készülék elkezdi a beolvasást. Ha a szkennerüveget használja, [m](#page-42-1)enjen a ®. lépéshez.
- <span id="page-42-1"></span>**6** Ha a Következő Oldal? kerül kijelzésre, tegye a következők egyikét:
	- $\blacksquare$  Ha nincs több szkennelendő [o](#page-43-0)ldal, nyomja meg a  $\text{Nem}$  gombot. Folytassa a  $\blacksquare$ . lépéssel.
	- **Több oldal szke[n](#page-43-1)neléséhez nyomja meg az Igen gombot és menjen a @. lépéshez.**

<span id="page-43-1"></span>14 Tegye a következő oldalt a szkennerüvegre.

Nyomja meg az OK gombot. A készülék elkezdi az oldal beszkennelését. Minden egyes további oldalnál is[m](#page-42-1)ételje meg a  $\circledR$  és  $\circledR$ . lépést.

- <span id="page-43-0"></span>**(5)** A készülék elkezdi a nyomtatást. Ha kész, nyomja meg az OK gombot.
- **16** Nyomja meg a gombot.

#### **Az MFC-J6520DW/J6720DW esetében**

- **1** Egy piros tollal keretezze be a másolni vagy kivágni kívánt területet a dokumentumon.
- Töltse be a dokumentumot.
- **3** Nyomja meg a  $\triangleleft$  vagy  $\triangleright$  gombot a Web megjelenítéséhez. Nyomja meg a Web gombot.
- d Ha megjelenik az internetes kapcsolatra vonatkozó információ a készülék LCD kijelzőjén, olvassa el az információt, és nyomja meg az OK gombot.
- $\overline{6}$  A rendszer megkérdezi, hogy ez az információ a későbbiekben is megjelenjen-e. Nyomja meg az Igen vagy a Nem gombot.

### **MEGJEGYZÉS**

Alkalmanként frissítések vagy a készülék funkcióival kapcsolatos bejelentések kerülnek megjelenítésre az LCD kijelzőn. Olvassa el az információt, majd nyomja meg az OK gombot.

- $\boxed{6}$  Nyomja meg a  $\blacktriangle$  vagy  $\nabla$  gombot az Alkalmazások megjelenítéséhez. Nyomja meg az Alkalmazások gombot.
- **7** Nyomja meg a Körvonal&Másolás gombot.
- $\boxed{8}$  Nyomja meg a Körvonal másol. vagy a Körvonal kivág gombot.
- **89 Ha megjelenik a** Körvonal másol. vagy Körvonal kivág funkcióra vonatkozó információ, olvassa el azt, majd nyomja meg az OK gombot.
- $\overline{10}$  A rendszer megkérdezi, hogy ez az információ a későbbiekben is megjelenjen-e. Nyomja meg az Igen vagy a Nem gombot.
- **11** A Másolási beállítások képernyő jelenik meg. Szükség esetén módosítsa a Nyomtat. min. vagy a Papírméret beállításait. Nyomja meg az OK gombot.
- $\bigotimes$  Nyomia meg az  $OK$  gombot. Ha egy dokumentumot helyezett az ADF-be, a készülék elkezdi a beolvasást. Ha a szkennerüveget használja, [m](#page-43-2)enjen a ®. lépéshez.
- <span id="page-43-2"></span> $\binom{3}{2}$  Ha a Következő Oldal? kerül kijelzésre, tegye a következők egyikét:
- $\blacksquare$  Ha nincs több szkennelendő [o](#page-44-0)ldal, nyomja meg a Nem gombot. Folytassa a  $\blacksquare$ . lépéssel.
- $\blacksquare$  Több oldal szke[n](#page-44-1)neléséhez nyomja meg az Igen gombot és menjen a  $\spadesuit$ . lépéshez.
- <span id="page-44-1"></span>14 Tegye a következő oldalt a szkennerüvegre.

Nyomja meg az OK gombot.

A készülék elkezdi az oldal beszkennelését. Minden egyes további oldalnál is[m](#page-43-2)ételje meg a @ és @. lépést.

<span id="page-44-0"></span> $\overline{15}$  A készülék elkezdi a nyomtatást. Ha kész, nyomja meg az  $\overline{0}$  gombot.

16 Nyomja meg a gombot.

<span id="page-45-0"></span>**5**

# **JegyzetNyomtatás és JegyzetSzkennelés**

# <span id="page-45-1"></span>**Jegyzetek nyomtatása és szkennelése**

Ezt a funkciót jegyzetlapok és azokat tartó mappák nyomtatásához használhatja, valamint be is szkennelheti ezeket a jegyzetlapokat oly módon, hogy minden jegyzetlap külön JPEG fájlként kerül elmentésre.

A kinyomtatott jegyzetlapokat félbe vagy négyrét hajthatja és tarthatja őket a mappákban. Miután befejezte az írást a vonalas vagy kockás jegyzetlapokra, szkennelje be a lapokat és mentse el jegyzeteit médiára vagy felhőbe.

#### **JegyzetNyomtatás**

Válasszon ki egy jegyzetlap vagy mappa stílust a nyomtatáshoz.

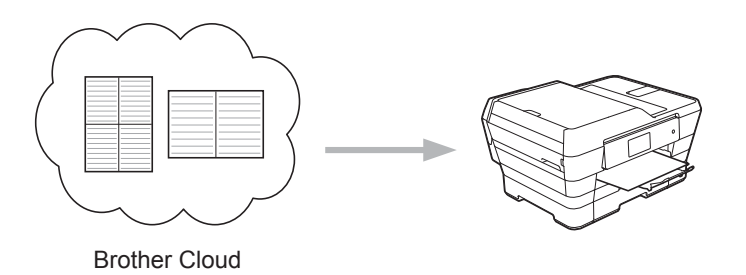

#### **JegyzetSzkennelés**

Miután befejezte az írást a jegyzetlapra, szkennelje be a lapot és mentse el jegyzeteit JPEG fájlként. Ha a 2-, 4-, vagy 8 az 1-ben stílust használja, minden jegyzetlap külön JPEG fájlként kerül mentésre.

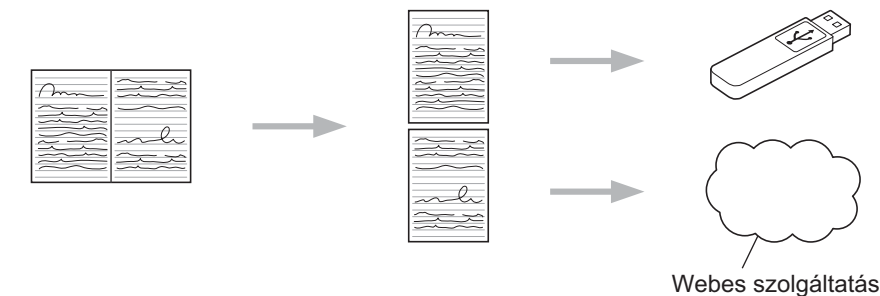

# **MEGJEGYZÉS**

A JegyzetSzkennelés funkció sikeres használatához a Brother jegyzetlap sablonjait kell használnia.

# **Példák jegyzetlap sablonokra:**

1 az 1-ben, Jegyzet stílus 2 az 1-ben, Kipontozott stílus 4 az 1-ben, Jegyzet stílus 8 az 1-ben, Négyzethálós

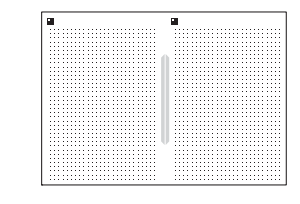

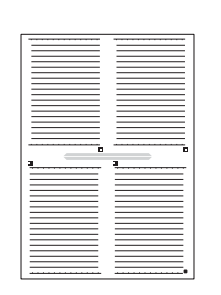

# stílus

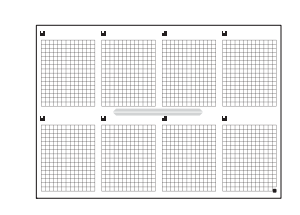

**Példák mappa sablonokra:**

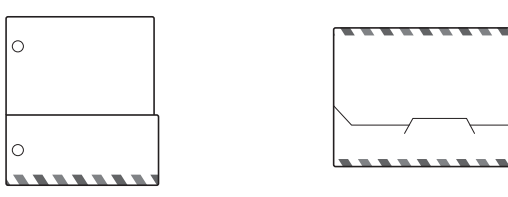

# **A jegyzetlapok és jegyzetmappák használata**

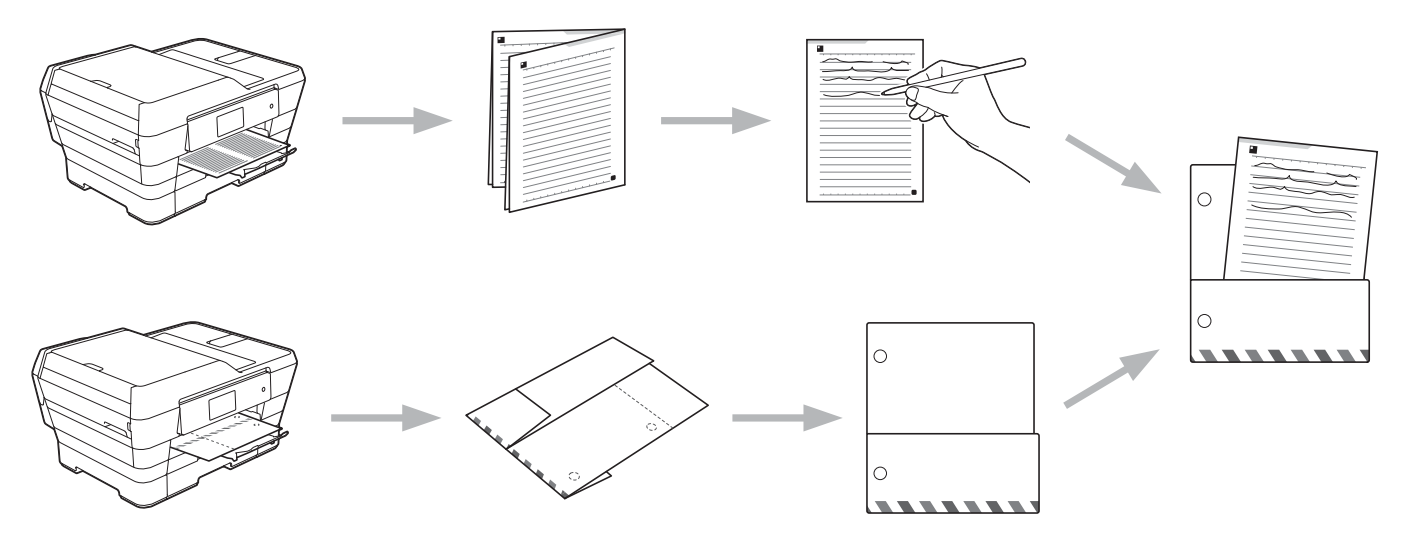

# <span id="page-46-0"></span>**Jegyzet és mappa sablonok nyomtatása**

# **Az MFC-J6920DW esetében**

**1** Lapozzon balra vagy jobbra, vagy nyomja meg a  $\triangleleft$  vagy  $\triangleright$  gombot a  $\text{Table 1}$  képernyő megjelenítéséhez.

 $\overline{2}$  Nyomja meg a Web gombot.

Ha megjelenik az internetes kapcsolatra vonatkozó információ a készülék LCD kijelzőjén, olvassa el az információt, és nyomja meg az OK gombot.

<sup>8</sup> A rendszer megkérdezi, hogy ez az információ a későbbiekben is megjelenjen-e. Nyomja meg az Igen vagy a Nem gombot.

#### **MEGJEGYZÉS**

Alkalmanként frissítések vagy a készülék funkcióival kapcsolatos bejelentések kerülnek megjelenítésre az LCD kijelzőn. Olvassa el az információt, majd nyomja meg az OK gombot.

- $\overline{a}$  Lapozzon balra vagy jobbra, vagy nyomja meg a  $\overline{a}$  vagy  $\overline{b}$  gombot az Alkalmazások megjelenítéséhez. Nyomja meg az Alkalmazások gombot.
- **6) Lapozzon balra vagy jobbra, vagy nyomja meg a**  $\triangleleft$  **vagy**  $\triangleright$  **gombot a** JegyzetSzkennelés megjelenítéséhez.

Nyomja meg a JegyzetSzkennelés gombot.

- 6 Nyomja meg a Jegyzet és mappa nyomtatása sablon gombot.
- $\Box$  Ha megjelenik a Jegyzet&Mappa ny funkcióra vonatkozó információ, olvassa el azt, majd nyomja meg az OK gombot.
- 8) A rendszer megkérdezi, hogy ez az információ a későbbiekben is megjelenjen-e. Nyomja meg az Igen vagy a Nem gombot.
- **9** Nyomja meg a Jegyzet formátum vagy a Jegyzet mappa gombot. Ha a Jegyzet formátum lehetőséget választ[j](#page-47-0)a, menjen a @. lépéshez. Ha a Jegyzet mappa lehetőséget választja, menjen a  $\oplus$ . lépéshez.
- <span id="page-47-0"></span> $\overline{10}$  Válassza a Jegyzet, Rács, Pont háló vagy Üres lehetőségek egyikét. Nyomja meg a kívánt formátumot:  $1$  az  $1-re$ ,  $2$  az  $1-re$ ,  $4$  az  $1-re$  vagy  $8$  az  $1-re$ . Jelezze, hogy hány példányt kíván nyomtatni, majd nyomja meg az OK gombot. Ha szükséges, másik formátum kiválasztásához isméte[l](#page-47-2)je meg ezt a lépést. Folytassa a @. lépéssel.
- <span id="page-47-1"></span>**K A** Jegyzet mappa úgy került kialakításra, hogy illeszkedjen a kinyomtatott jegyzetek típusához. Nyomja meg a kívánt kategóriát: 2 az 1-re mappához vagy 4 az 1-re mappához. Válassza ki a kívánt formátumot. Jelezze, hogy hány példányt kíván nyomtatni, majd nyomja meg az OK gombot. Ha szükséges, másik formátum kiválasztásához ismételje meg ezt a lépést.

### **MEGJEGYZÉS**

A mappa nyomtatása után hajtsa meg a papírt a pontozott vonal mentén, és rögzítse a behajtott részeket ragasztószalaggal vagy egyéb ragasztóval.

- <span id="page-47-2"></span>12 Nyomja meg az OK gombot.
- $\overline{18}$  Nyomja meg az OK gombot. A készülék elkezdi a nyomtatást.
- $\left(4\right)$  Ha kész, nyomja meg az OK gombot.
- **15** Nyomja meg a **gombot**.

#### **Az MFC-J6520DW/J6720DW esetében**

- **1** Nyomja meg a  $\triangleleft$  vagy  $\triangleright$  gombot a Web megjelenítéséhez. Nyomja meg a Web gombot.
- 2) Ha megjelenik az internetes kapcsolatra vonatkozó információ a készülék LCD kijelzőjén, olvassa el az információt, és nyomja meg az OK gombot.
- **3** A rendszer megkérdezi, hogy ez az információ a későbbiekben is megjelenjen-e. Nyomja meg az Igen vagy a Nem gombot.

### **MEGJEGYZÉS**

Alkalmanként frissítések vagy a készülék funkcióival kapcsolatos bejelentések kerülnek megjelenítésre az LCD kijelzőn. Olvassa el az információt, majd nyomja meg az OK gombot.

**5**

- $\overline{4}$  Nyomja meg a  $\overline{4}$  vagy  $\overline{v}$  gombot az Alkalmazások megjelenítéséhez. Nyomja meg az Alkalmazások gombot.
- **5) Nyomja meg a**  $\blacktriangle$  **vagy**  $\nabla$  **gombot a** JegyzetSzkennelés **megjelenítéséhez**. Nyomja meg a JegyzetSzkennelés gombot.
- 6 Nyomja meg a Jegyzet és mappa nyomtatása sablon gombot.
- $\Box$  Ha megjelenik a Jegyzet&Mappa ny funkcióra vonatkozó információ, olvassa el azt, majd nyomja meg az OK gombot.
- 8) A rendszer megkérdezi, hogy ez az információ a későbbiekben is megjelenjen-e. Nyomja meg az Igen vagy a Nem gombot.
- **9 Nyomja meg a** Jegyzet formátum vagy a Jegyzet mappa gombot. Ha a Jegyzet formátum lehetőséget választ[j](#page-48-0)a, menjen a @. lépéshez. Ha a Jegyzet mappa lehetőséget választja, menjen a  $\oplus$ . lépéshez.
- <span id="page-48-0"></span>**10** Válassza a Jegyzet, Rács, Pont háló vagy üres lehetőségek egyikét. Nyomja meg a kívánt formátumot:  $1$  az  $1-re$ ,  $2$  az  $1-re$ ,  $4$  az  $1-re$  vagy  $8$  az  $1-re$ . Jelezze, hogy hány példányt kíván nyomtatni, majd nyomja meg az OK gombot. Ha szükséges, másik formátum kiválasztásához isméte[l](#page-48-2)je meg ezt a lépést. Folytassa a @. lépéssel.
- <span id="page-48-1"></span>**k A** Jegyzet mappa úgy került kialakításra, hogy illeszkedjen a kinyomtatott jegyzetek típusához. Nyomja meg a kívánt kategóriát: 2 az 1-re mappához vagy 4 az 1-re mappához. Válassza ki a kívánt formátumot. Jelezze, hogy hány példányt kíván nyomtatni, majd nyomja meg az OK gombot. Ha szükséges, másik formátum kiválasztásához ismételje meg ezt a lépést.

### **MEGJEGYZÉS**

A mappa nyomtatása után hajtsa meg a papírt a pontozott vonal mentén, és rögzítse a behajtott részeket ragasztószalaggal vagy egyéb ragasztóval.

<span id="page-48-2"></span> $\Omega$  Nyomia meg az  $OK$  gombot.

**B** Nyomja meg az OK gombot. A készülék elkezdi a nyomtatást.

 $14$  Ha kész, nyomja meg az  $OK$  gombot.

**b** Nyomja meg a gombot.

# <span id="page-50-0"></span>**Jegyzet beszkennelése**

A jegyzet sablonok minden oldala külön JPEG fájlként kerül mentésre.

Ha a jegyzeteket külső médiára menti, helyezze be a médiát a szkennelés előtt.

#### **Az MFC-J6920DW esetében**

- **1** Töltse be a jegyzeteit.
- 2) Lapozzon balra vagy jobbra, vagy nyomja meg a  $\triangleleft$  vagy  $\triangleright$  gombot a  $\text{Több}$  képernyő megjelenítéséhez.
- $\overline{3}$  Nyomja meg a Web gombot. Ha megjelenik az internetes kapcsolatra vonatkozó információ a készülék LCD kijelzőjén, olvassa el az információt, és nyomja meg az OK gombot.
- $\overline{a}$  A rendszer megkérdezi, hogy ez az információ a későbbiekben is megjelenjen-e. Nyomja meg az Igen vagy a Nem gombot.

### **MEGJEGYZÉS**

Alkalmanként frissítések vagy a készülék funkcióival kapcsolatos bejelentések kerülnek megjelenítésre az LCD kijelzőn. Olvassa el az információt, majd nyomja meg az OK gombot.

- **6** Lapozzon balra vagy jobbra, vagy nyomja meg a  $\triangleleft$  vagy  $\triangleright$  gombot az Alkalmazások megjelenítéséhez. Nyomja meg az Alkalmazások gombot.
- **6** Lapozzon balra vagy jobbra, vagy nyomja meg a  $\triangleleft$  vagy  $\triangleright$  gombot a JegyzetSzkennelés megjelenítéséhez.

Nyomja meg a JegyzetSzkennelés gombot.

- 7 Nyomja meg a Jegyzetek szkennelése gombot.
- $\,$ 8) Ha megjelenik a Jegyzetek szken funkcióra vonatkozó információ, olvassa el azt, majd nyomja meg az OK gombot.
- **9** A rendszer megkérdezi, hogy ez az információ a későbbiekben is megjelenjen-e. Nyomja meg az Igen vagy a Nem gombot.

#### 10 Tegye az alábbiak egyikét:

- A [k](#page-50-1)épek felhőbe mentéséhez nyomja meg a Mentés felhőbe gombot és menjen a  $\bf{0}$ . lépéshez.
- A képek médiára me[n](#page-51-0)téséhez nyomja meg a Mentés kártyára gombot és menjen a  $\mathbf{\Omega}$ . lépéshez.
- <span id="page-50-1"></span>**k Lapozzon balra vagy jobbra, vagy nyomja meg a**  $\triangleleft$  **vagy**  $\triangleright$  **gombot a kívánt szolgáltatás** megjelenítéséhez. Nyomja meg a szolgáltatás nevét.
- **12** Lapozzon felfelé vagy lefelé, vagy nyomja meg a  $\blacktriangle$  vagy  $\blacktriangledown$  gombot a fiók nevének megjelenítéséhez, majd nyomja meg azt.
- $\Box$  Ha megjelenik a PIN-kód-beviteli képernyő, írja be a négyjegyű PIN-kódot, és nyomja meg az  $\circ$ K gombot.
- <span id="page-51-3"></span><span id="page-51-2"></span><span id="page-51-1"></span><span id="page-51-0"></span> $14$  Nyomja meg az OK gombot. Ha egy dokumentumot helyezett az ADF-be, a készülék elkezdi a beolvasást. Ha a szkennerüveget használja, menjen a **®**. lépéshez. **b** Ha a Következő Oldal? kerül kijelzésre, tegye a következők egyikét:  $\blacksquare$  $\blacksquare$  $\blacksquare$  Ha nincs több szkennelendő oldal, nyomja meg a Nem gombot. Folytassa a  $\clubsuit$ . lépéssel. **Több oldal szkenneléséhez nyomja meg az Igen gombot és menjen a**  $\circled{b}$ **. lé[p](#page-51-3)éshez. 16** Tegye a következő oldalt a szkennerüvegre. Nyomja meg az OK gombot. A készülék elkezdi az [o](#page-51-1)ldal beszkennelését. Minden egyes további oldalnál ismételje meg a  $\bigcirc$  és  $\bigcirc$ . lépést. **(7)** A készülék feltölti a képet. Ha kész, nyomja meg az OK gombot. **8** Nyomja meg a **g** gombot. **Az MFC-J6520DW/J6720DW esetében**  $\blacksquare$  Töltse be a jegyzeteit. **2** Nyomja meg a  $\triangleleft$  vagy  $\triangleright$  gombot a Web megjelenítéséhez. Nyomja meg a Web gombot. **3)** Ha megjelenik az internetes kapcsolatra vonatkozó információ a készülék LCD kijelzőjén, olvassa el az információt, és nyomja meg az OK gombot. 4) A rendszer megkérdezi, hogy ez az információ a későbbiekben is megjelenjen-e. Nyomja meg az Igen vagy a Nem gombot. **MEGJEGYZÉS** Alkalmanként frissítések vagy a készülék funkcióival kapcsolatos bejelentések kerülnek megjelenítésre az LCD kijelzőn. Olvassa el az információt, majd nyomja meg az OK gombot. **5** Nyomja meg a  $\triangle$  vagy  $\nabla$  gombot az Alkalmazások megjelenítéséhez. Nyomja meg az Alkalmazások gombot. **6** Nyomja meg a  $\triangle$  vagy  $\nabla$  gombot a JegyzetSzkennelés megjelenítéséhez. Nyomja meg a JegyzetSzkennelés gombot. 7 Nyomja meg a Jegyzetek szkennelése gombot.  $\langle 8 \rangle$  Ha megjelenik a Jegyzetek szken funkcióra vonatkozó információ, olvassa el azt, majd nyomja meg az OK gombot.
- <sup>9</sup> A rendszer megkérdezi, hogy ez az információ a későbbiekben is megjelenjen-e. Nyomja meg az Igen vagy a Nem gombot.
- **(0)** Tegye az alábbiak egyikét:
- A [k](#page-52-0)épek felhőbe mentéséhez nyomja meg a Mentés felhőbe gombot és menjen a  $\bf{0}$ . lépéshez.
- A képek médiára me[n](#page-52-1)téséhez nyomja meg a Mentés kártyára gombot és menjen a @. lépéshez.
- <span id="page-52-0"></span>K Nyomja meg a  $\blacktriangle$  vagy  $\nabla$  gombot a kívánt szolgáltatás megjelenítéséhez. Nyomja meg a szolgáltatás nevét.
- **12** Nyomja meg a  $\triangle$  vagy  $\nabla$  gombot a fiók nevének megjelenítéséhez, és nyomja meg azt.
- $\binom{3}{2}$  Ha megjelenik a PIN-kód-beviteli képernyő, írja be a négyjegyű PIN-kódot, és nyomja meg az OK gombot.
- <span id="page-52-1"></span> $14$  Nyomja meg az OK gombot. Ha egy dokumentumot helyezett az ADF-be, a készülék elkezdi a beolvasást. Ha a szkennerüveget használja, menjen a **®**. lépéshez.
- <span id="page-52-2"></span>**15** Ha a Következő Oldal? kerül kijelzésre, tegye a következők egyikét:
	- $\blacksquare$  $\blacksquare$  $\blacksquare$  Ha nincs több szkennelendő oldal, nyomja meg a Nem gombot. Folytassa a  $\blacksquare$ . lépéssel.
	- **Több oldal szkenneléséhez nyomja meg az Igen gombot és menjen a**  $\circled{a}$ **. lé[p](#page-52-4)éshez.**
- <span id="page-52-4"></span>**16** Tegye a következő oldalt a szkennerüvegre.
	- Nyomja meg az OK gombot.

A készülék elkezdi az [o](#page-52-2)ldal beszkennelését. Minden egyes további oldalnál ismételje meg a  $\bigcirc$  és  $\bigcirc$ . lépést.

- <span id="page-52-3"></span>**47** A készülék feltölti a képet. Ha kész, nyomja meg az OK gombot.
- **8** Nyomja meg a gombot.

<span id="page-53-0"></span>**6**

# **Parancsikon beállítások**

# <span id="page-53-1"></span>**Web Connect parancsikonok hozzáadása**

Web Connect parancsikonként elmentheti készülékére a következő szolgáltatásoknál használt egyedi feltöltési, letöltési és nyomtatási beállításokat.

- Picasa Web Albums™
- Google Drive™
- $\blacksquare$  Flickr<sup>®</sup>
- Facebook
- Evernote<sup>®</sup>
- **Dropbox**
- OneDrive
- Box

#### **Az MFC-J6920DW esetében**

- <sup>1</sup> Ha a Kiindulás vagy Több képernyő látható, lapozzon balra vagy jobbra, vagy nyomja meg a  $\triangleleft$  vagy  $\triangleright$  gombot a parancsikon képernyő megjelenítéséhez.
- **2** Nyomja meg a  $\pm$  gombot ott, ahol lehetőség van parancsikon hozzáadására.
- $3$ ) Nyomja meg a Web gombot.
- $\overline{a}$  Ha megjelenik az internetes kapcsolatra vonatkozó információ a készülék LCD kijelzőjén, olvassa el az információt, és nyomja meg az OK gombot.

### **MEGJEGYZÉS**

Alkalmanként frissítések vagy a készülék funkcióival kapcsolatos bejelentések kerülnek megjelenítésre az LCD kijelzőn. Olvassa el az információt, majd nyomja meg az OK gombot.

- **5** Lapozzon balra vagy jobbra, vagy nyomja meg a  $\triangleleft$  vagy  $\triangleright$  gombot az elérhető szolgáltatások megjelenítéséhez, majd nyomja meg a kívánt szolgáltatást.
- 6) Lapozzon felfelé vagy lefelé, vagy nyomja meg a  $\blacktriangle$  vagy  $\blacktriangledown$  gombot a fiók nevének megjelenítéséhez, majd nyomja meg azt.
- $\overline{Q}$  Ha megjelenik a PIN-kód-beviteli képernyő, írja be a négyjegyű PIN-kódot, és nyomja meg az  $\alpha$ K gombot.
- 8 Válassza ki a kívánt funkciót.

### **MEGJEGYZÉS**

A beállítható funkciók a választott szolgáltatástól függenek.

- **6** Ha kész, tekintse át a parancsikonhoz választott beállításokat, majd nyomja meg az OK gombot. **(0)** Gépeljen be egy nevet a parancsikonnak az érintőképernyőt használva. Nyomja meg az OK gombot. K Nyomja meg az OK gombot a parancsikon mentéséhez. **Az MFC-J6520DW/J6720DW esetében** Nyomja meg a  $\left| \right|$  (Parancsikon) gombot. Nyomja meg a  $\pm$  gombot ott, ahol lehetőség van parancsikon hozzáadására. Nyomja meg a  $\triangle$  vagy  $\nabla$  gombot a Web megjelenítéséhez.  $\overline{4}$  Nyomja meg a Web gombot. **5)** Ha megjelenik az internetes kapcsolatra vonatkozó információ a készülék LCD kijelzőjén, olvassa el az információt, és nyomja meg az OK gombot. **MEGJEGYZÉS** Alkalmanként frissítések vagy a készülék funkcióival kapcsolatos bejelentések kerülnek megjelenítésre az LCD kijelzőn. Olvassa el az információt, majd nyomja meg az OK gombot. 6 Nyomja meg a  $\blacktriangle$  vagy  $\blacktriangledown$  gombot az elérhető szolgáltatások megjelenítéséhez, majd nyomja meg a kívánt szolgáltatást. Nyomja meg a ▲ vagy ▼ gombot a fiók nevének megjelenítéséhez, és nyomja meg azt.  $\bullet$  Ha megjelenik a PIN-kód-beviteli képernyő, írja be a négyjegyű PIN-kódot, és nyomja meg az OK gombot. **9** Válassza ki a kívánt funkciót. **MEGJEGYZÉS** A beállítható funkciók a választott szolgáltatástól függenek. **10** Ha kész, tekintse át a parancsikonhoz választott beállításokat, majd nyomja meg az OK gombot. **k B** Gépeljen be egy nevet a parancsikonnak az érintőképernyőt használva. Nyomja meg az OK gombot.
- 12 Nyomja meg az OK gombot a parancsikon mentéséhez.

# <span id="page-54-0"></span>**Parancsikonok módosítása**

A Web Connect parancsikonok beállításait nem lehet módosítani. Inkább törölje a parancsikont (lásd a(z) *Parancsikonok törlése* ▶▶ részt a(z) 52. oldalon), és hozzon létre egy új parancsikont a szükséges beállításokkal (lásd a(z) *Web Connect parancsikonok hozzáadása* **>>** részt a(z) 50. oldalon).

**51**

# <span id="page-55-0"></span>**A parancsikonok nevének szerkesztése**

#### **Az MFC-J6920DW esetében**

- **Lapozzon balra vagy jobbra, vagy nyomja meg a**  $\triangleleft$  **vagy**  $\triangleright$  **gombot a szerkeszteni kívánt parancsikon** megjelenítéséhez.
- 2) Nyomja meg és tartsa lenyomva a parancsikont, amíg a párbeszédpanel meg nem jelenik.

# **MEGJEGYZÉS**

Megnyomhatja a  $\|\cdot\|$ , majd a Minden beáll, és végül a Parancsikon-beállítások gombot is.

- 3) Nyomja meg a Parancsikon nevének szerkesztése gombot.
- 4) A jelenlegi név törléséhez tartsa lenyomva a **z** gombot, majd adja meg az új nevet az érintőképernyő használatával. Nyomja meg az OK gombot.

#### **Az MFC-J6520DW/J6720DW esetében**

- Nyomja meg a  $\Box$  (Parancsikon) gombot.
- Nyomja meg a ◀ vagy ▶ gombot a szerkeszteni kívánt parancsikon nevének megjelenítéséhez.
- **3** Tegye az alábbiak egyikét:
	- Nyomja meg és tartsa lenyomva a parancsikont, amíg az opciók meg nem jelennek.
	- $\blacksquare$  Nyomja meg a Szerk./Törl. gombot, majd nyomja meg a kívánt parancsikont.
- 4) Nyomja meg a Parancsikon nevének szerkesztése gombot.
- $\overline{5}$  A jelenlegi név törléséhez tartsa lenyomva a  $\overline{3}$  gombot, majd adja meg az új nevet az érintőképernyő használatával. Nyomja meg az OK gombot.

### <span id="page-55-1"></span>**Parancsikonok törlése**

#### **Az MFC-J6920DW esetében**

- **1** Lapozzon balra vagy jobbra, vagy nyomja meg a  $\triangleleft$  vagy  $\triangleright$  gombot a törölni kívánt parancsikon megjelenítéséhez.
- <span id="page-55-2"></span>b Nyomja meg és tartsa lenyomva a parancsikont, amíg a párbeszédpanel meg nem jelenik.

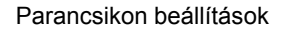

<span id="page-56-1"></span>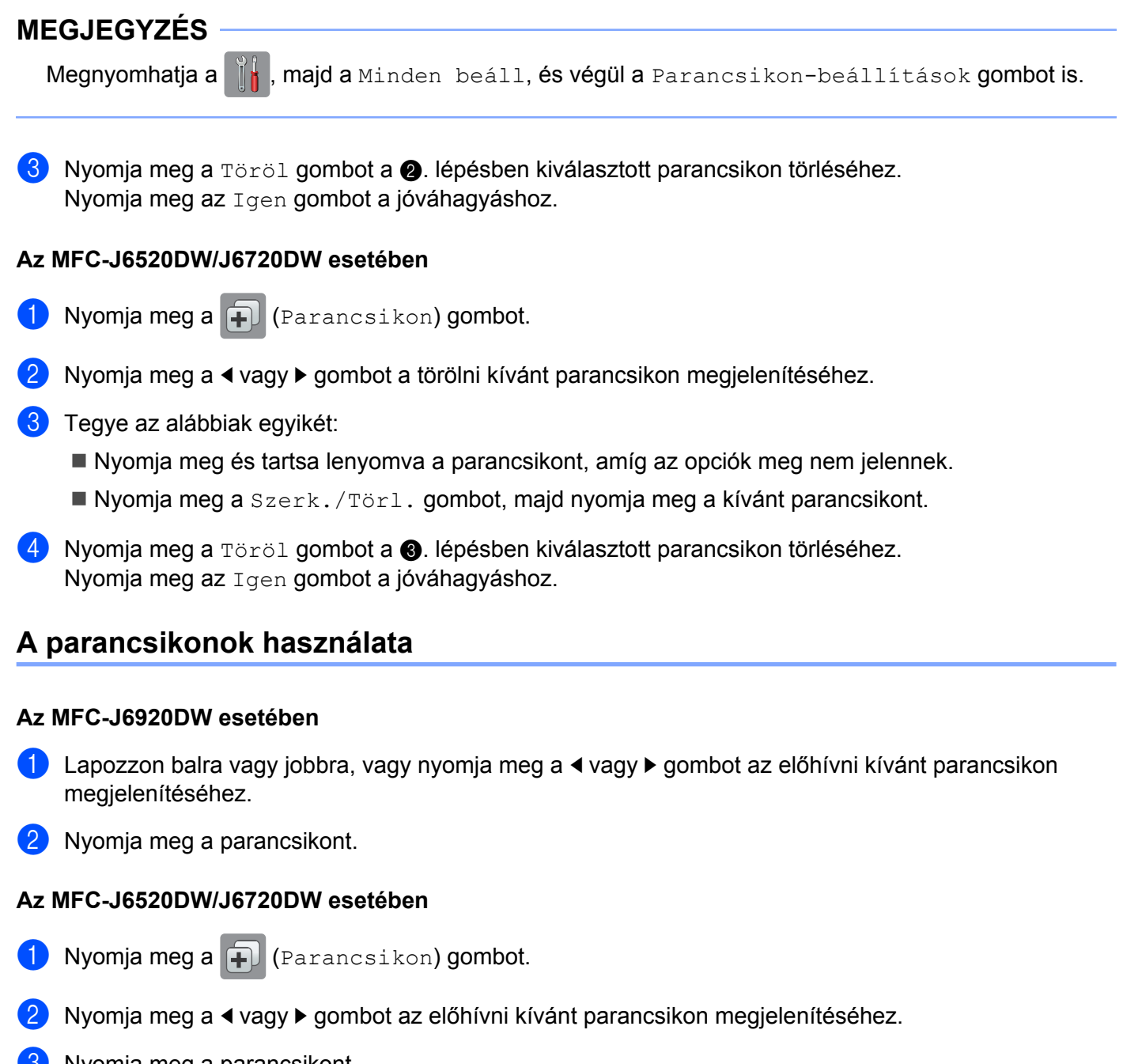

<span id="page-56-0"></span>Nyomja meg a parancsikont.

**6**

**Hibakeresés**

# <span id="page-57-1"></span>**Hibaüzenetek**

<span id="page-57-0"></span>**A**

Mint minden összetett irodai terméknél, hibák itt is előfordulhatnak. Hiba fellépése esetén a készülék hibaüzenetet jelenít meg. A leggyakrabban előforduló hibaüzeneteket alább olvashatja.

A legtöbb hibát saját maga is elháríthatja. Ha a táblázat átolvasása után is további segítségre van szüksége, a Brother Solutions Center is rendelkezésre áll a legújabb GYIK-kel és hibaelhárító tanácsokkal.

Látogasson meg minket ezen a címen: [http://solutions.brother.com/.](http://solutions.brother.com/)

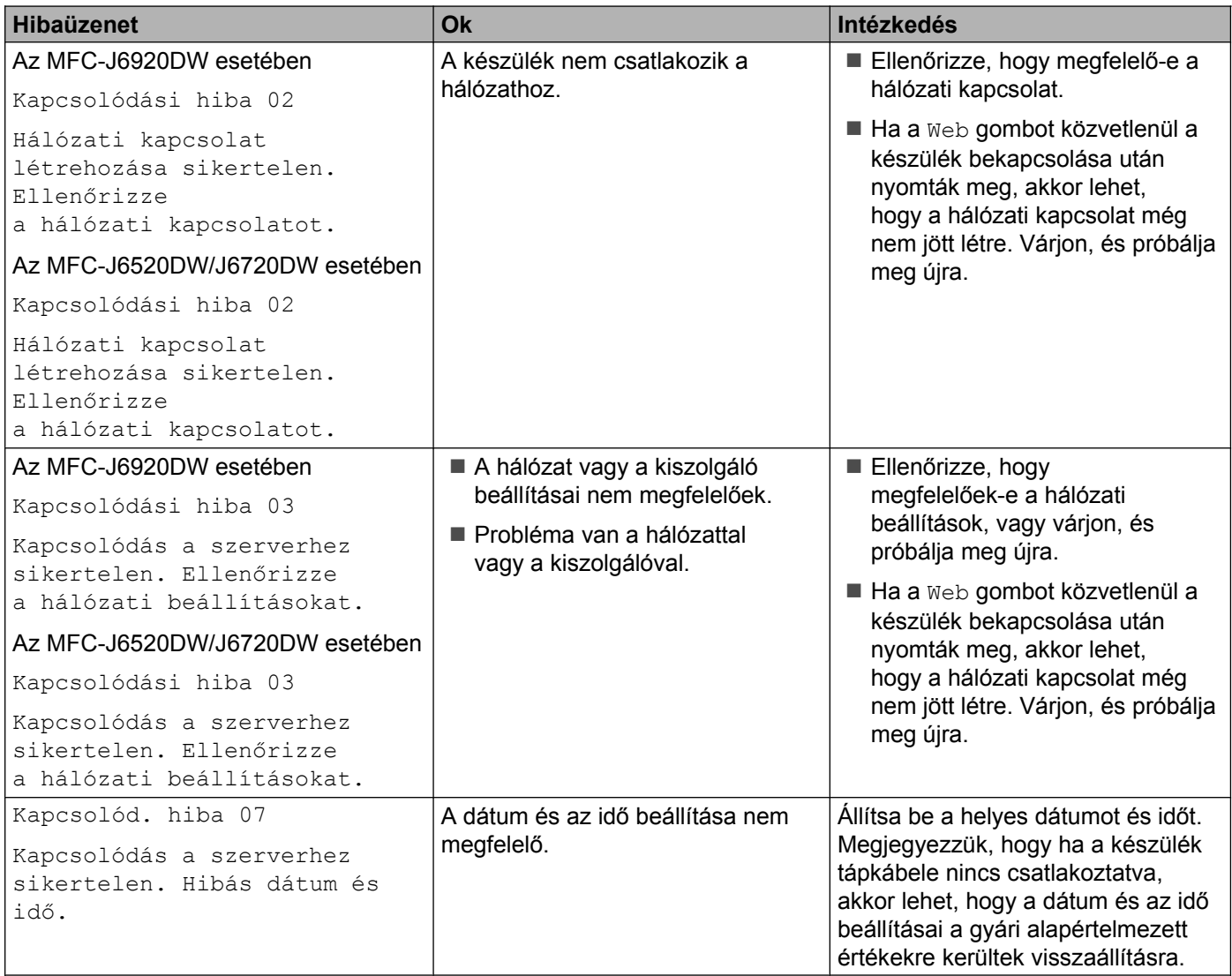

#### Hibakeresés

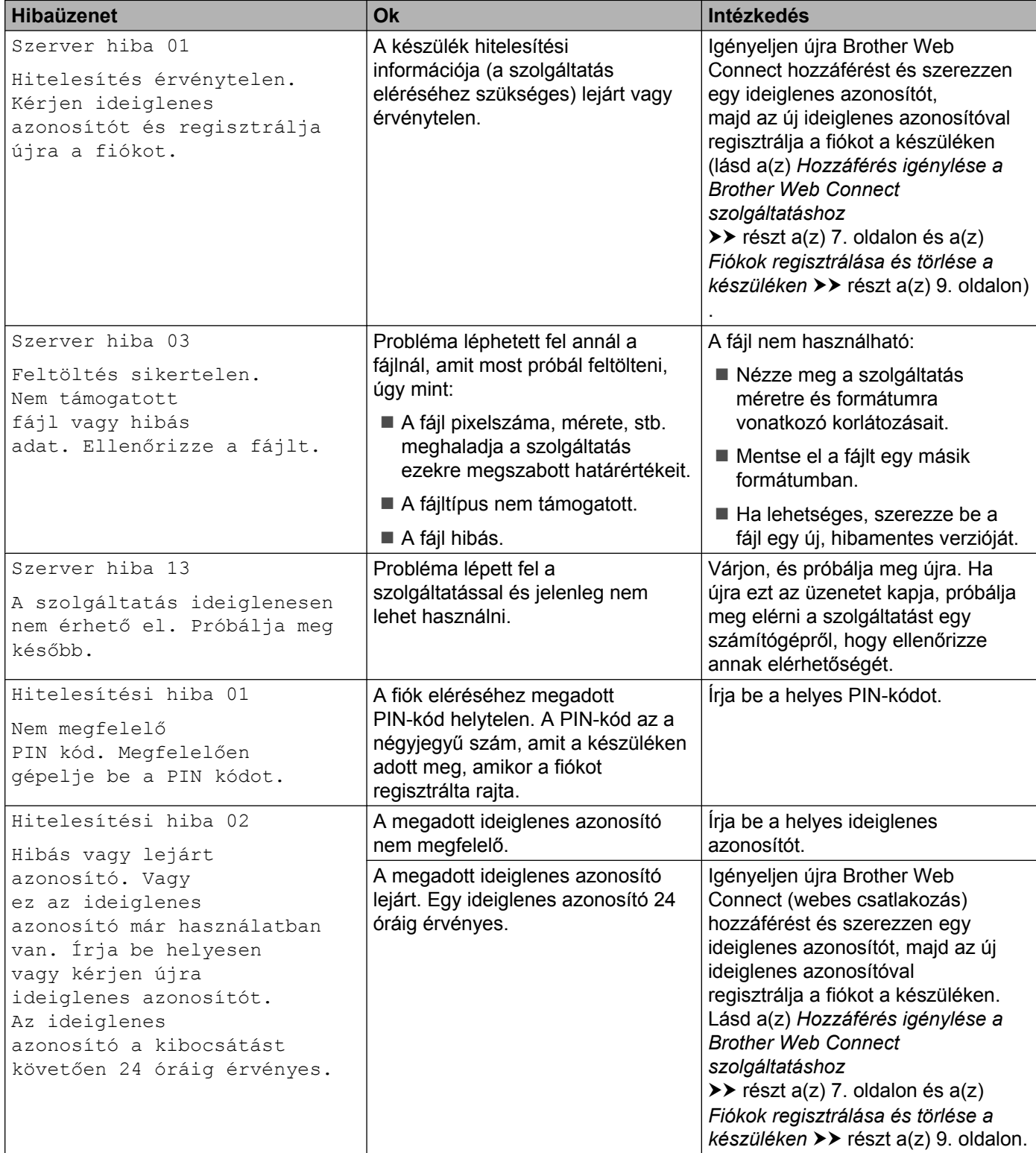

#### Hibakeresés

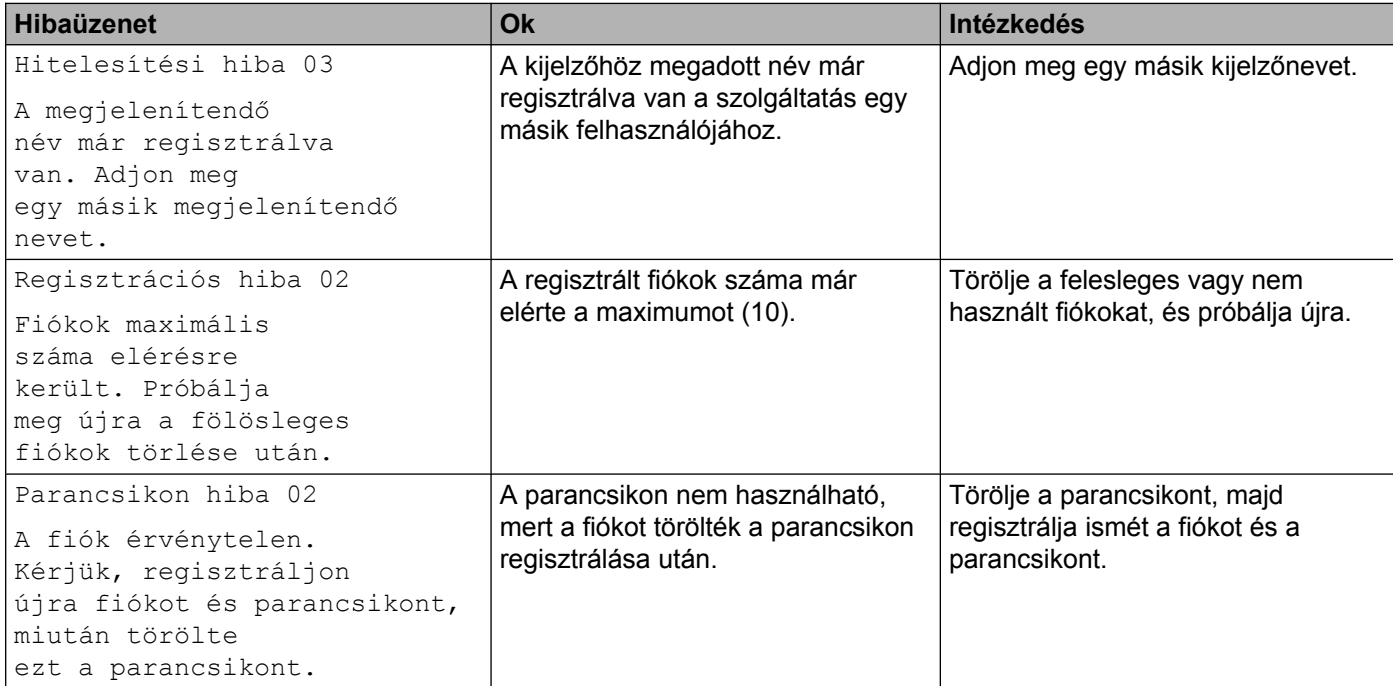

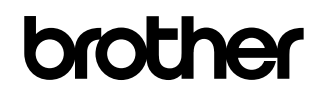

**Látogasson meg minket a világhálón <http://www.brother.com/>**

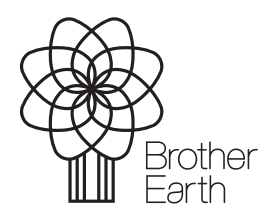

[www.brotherearth.com](http://www.brotherearth.com)